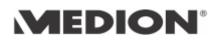

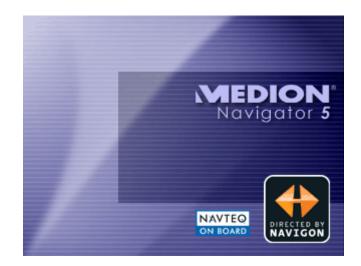

# User's manual MEDION-Navigator 5

as on September 2005

#### Copyright

MEDION AG Gänsemarkt 16-18 D-45127 Essen

Hotline: +44 (0)870-7 27 03 70

The information contained herein may be changed at any time without prior notification. This manual nor any parts thereof may not be reproduced for any purpose whatsoever without the express written consent of MEDION AG, nor transmitted in any form either electronically or mechanically, including photocopying and recording.

© Copyright 2005, MEDION AG All rights reserved.

# Table of contents

| 1 | Introd                                                                          | uction                                                                                                    | 3                                                                                                    |
|---|---------------------------------------------------------------------------------|----------------------------------------------------------------------------------------------------|----------------------------------------------------------------------------------------------------|
|   | 1.1                                                                             | Search facilities and conventions                                                                                                    | . 4                                                                                                    |
|   | 1.2                                                                             | Liability                                                                                                    | . 4                                                                                                    |
|   | 1.3                                                                             | Support                                                                                                    | . 5                                                                                                    |
|   | 1.4                                                                             | Trademarks                                                                                                    | . 9                                                                                                    |
| 2 | Before                                                                          | you begin1                                                                                                    | 1                                                                                                    |
|   | 2.1                                                                             | Installing the software                                                                                                    |                                                                                                    |
|   |                                                                                 | 2.1.1 Inserting the memory card into the device                                                                                                    |                                                                                                    |
|   |                                                                                 | <ul><li>2.1.2 Installing the navigation software</li><li>2.1.3 Restoring the files of the memory card</li></ul>                                                                                                    |                                                                                                    |
|   | 2.2                                                                             | Installing the hardware                                                                                                    |                                                                                                    |
|   |                                                                                 | 2.2.1 Installing the PNA in the vehicle                                                                                                    | 14                                                                                                    |
|   |                                                                                 | <ul><li>2.2.2 Installing and initialising the TMC receiver</li><li>2.2.3 Fitting the PNA on your bike</li></ul>                                                                                                    |                                                                                                    |
|   | 2.3                                                                             | The basic principle of navigation                                                                                                    |                                                                                                    |
|   | 2.3                                                                             | Important safety information                                                                                                    |                                                                                                    |
|   | 2.7                                                                             | 2.4.1 Safety information on navigation                                                                                                    |                                                                                                    |
|   |                                                                                 | 2.4.2 Safety information on handling the PNA                                                                                                    | 19                                                                                                    |
|   |                                                                                 | 2.4.3 Safety information on the installation in the vehicle                                                                                                    | 19                                                                                                    |
|   |                                                                                 |                                                                                                    | .,                                                                                                    |
| 3 | Operat                                                                          | ting the navigation software2                                                                                                    | )1                                                                                                    |
|   |                                                                                 |                                                                                                    | ••                                                                                                    |
|   | 3.1                                                                             | Hardware keys                                                                                                    | 22                                                                                                    |
|   | -                                                                               | Hardware keys<br>Software keyboard                                                                                                    | 22<br>22                                                                                                    |
|   | 3.1                                                                             | Hardware keys<br>Software keyboard<br>3.2.1 Character keyboard                                                                                                    | 22<br>22<br>23                                                                                                  |
|   | 3.1<br>3.2                                                                      | Hardware keys<br>Software keyboard<br>3.2.1 Character keyboard<br>3.2.2 Mobile phone keyboard                                                                                                    | 22<br>22<br>23<br>24                                                                                            |
|   | 3.1                                                                             | Hardware keys<br>Software keyboard<br>3.2.1 Character keyboard                                                                                                    | 22<br>22<br>23<br>24<br>25                                                                                      |
|   | 3.1<br>3.2                                                                      | Hardware keys<br>Software keyboard<br>3.2.1 Character keyboard<br>3.2.2 Mobile phone keyboard<br>Command buttons                                                                                                    | 22<br>22<br>23<br>24<br>25<br>29                                                                                |
| 4 | 3.1<br>3.2<br>3.3<br>3.4                                                        | Hardware keys<br>Software keyboard<br>3.2.1 Character keyboard<br>3.2.2 Mobile phone keyboard<br>Command buttons<br>3.3.1 Command buttons with caption<br>Lists.                                                                                                    | 22<br>22<br>23<br>24<br>25<br>29                                                                                |
| 4 | 3.1<br>3.2<br>3.3<br>3.4                                                        | Hardware keys<br>Software keyboard<br>3.2.1 Character keyboard<br>3.2.2 Mobile phone keyboard<br>Command buttons<br>3.3.1 Command buttons with caption<br>Lists.                                                                                                    | 22<br>23<br>24<br>25<br>29<br>30                                                                                |
| 4 | 3.1<br>3.2<br>3.3<br>3.4<br>User n                                              | Hardware keys<br>Software keyboard<br>3.2.1 Character keyboard<br>3.2.2 Mobile phone keyboard<br>Command buttons<br>3.3.1 Command buttons with caption<br>Lists.                                                                                                    | 22<br>22<br>23<br>24<br>25<br>29<br>30<br><b>3</b> 3<br>34                                                      |
| 4 | 3.1<br>3.2<br>3.3<br>3.4<br><b>User n</b><br>4.1                                | Hardware keys<br>Software keyboard<br>3.2.1 Character keyboard<br>3.2.2 Mobile phone keyboard<br>Command buttons<br>3.3.1 Command buttons with caption<br>Lists                                                                                                    | 22<br>22<br>23<br>24<br>25<br>29<br>30<br><b>33</b><br>34<br>34                                                 |
| 4 | 3.1<br>3.2<br>3.3<br>3.4<br><b>User n</b><br>4.1<br>4.2                         | Hardware keys<br>Software keyboard<br>3.2.1 Character keyboard<br>3.2.2 Mobile phone keyboard<br>Command buttons<br>3.3.1 Command buttons with caption<br>Lists.<br><b>nodes</b> 3<br>Two different user modes<br>Changing the user mode                                                                                                    | 22<br>22<br>23<br>24<br>25<br>29<br>30<br><b>33</b><br>34<br>34<br>34                                           |
| 4 | 3.1<br>3.2<br>3.3<br>3.4<br><b>User n</b><br>4.1<br>4.2<br>4.3<br>4.4           | Hardware keys<br>Software keyboard<br>3.2.1 Character keyboard<br>3.2.2 Mobile phone keyboard<br>Command buttons<br>3.3.1 Command buttons with caption<br>Lists                                                                                                    | 22<br>23<br>24<br>25<br>29<br>30<br><b>33</b><br>34<br>34<br>36<br>36                                           |
| 4 | 3.1<br>3.2<br>3.3<br>3.4<br><b>User n</b><br>4.1<br>4.2<br>4.3<br>4.4           | Hardware keys<br>Software keyboard<br>3.2.1 Character keyboard<br>3.2.2 Mobile phone keyboard<br>Command buttons<br>3.3.1 Command buttons with caption<br>Lists.<br><b>nodes</b><br>Two different user modes.<br>Changing the user mode<br>Standard mode.<br>Extended mode                                                                                                    | 22<br>22<br>23<br>24<br>25<br>29<br>30<br><b>33</b><br>34<br>34<br>34<br>36<br>36<br>36<br><b>37</b>            |
| 4 | 3.1<br>3.2<br>3.3<br>3.4<br>User m<br>4.1<br>4.2<br>4.3<br>4.4<br>Naviga        | Hardware keys         Software keyboard         3.2.1       Character keyboard         3.2.2       Mobile phone keyboard         Command buttons         3.3.1       Command buttons with caption         Lists         nodes       3         Two different user modes         Changing the user mode         Standard mode         Extended mode         ation       3         General information on navigation         Starting MEDION-Navigator | 22<br>23<br>24<br>25<br>29<br>30<br><b>33</b><br>34<br>34<br>36<br>36<br>36<br><b>37</b><br>38<br>39            |
| 4 | 3.1<br>3.2<br>3.3<br>3.4<br>User m<br>4.1<br>4.2<br>4.3<br>4.4<br>Naviga<br>5.1 | Hardware keys         Software keyboard         3.2.1       Character keyboard         3.2.2       Mobile phone keyboard         Command buttons         3.3.1       Command buttons with caption         Lists         nodes       3         Two different user modes       3         Changing the user mode       3         Standard mode       3         Extended mode       3         General information on navigation       3                 | 22<br>23<br>24<br>25<br>29<br>30<br><b>33</b><br>34<br>34<br>36<br>36<br><b>37</b><br>38<br>39<br>39            |
| 4 | 3.1<br>3.2<br>3.3<br>3.4<br>User m<br>4.1<br>4.2<br>4.3<br>4.4<br>Naviga<br>5.1 | Hardware keys                                                                                                    | 22<br>23<br>24<br>25<br>29<br>30<br><b>33</b><br>34<br>34<br>36<br>36<br>36<br>36<br>37<br>38<br>39<br>39<br>41 |

|    |         | 5.4.1Entering an address45.4.2Selecting a point of interest45.4.3Indicating destinations on the map55.4.4Favourites55.4.5Recent destinations55.4.6Using your home address6                                                                                                    | 17<br>54<br>57<br>59                                                                                                    |
|----|---------|----------------------------------------------------------------------------------------------------|----------------------------------------------------------------------------------------------------|
|    | 5.5     | Destination management65.5.1Saving a destination5.5.2Renaming a destination5.5.3Deleting a destination                                                                                                    | 51<br>52                                                                                                    |
|    | 5.6     | Indicating several destinations (Itinerary with stages)65.6.1Indicating route points65.6.2Editing, saving and managing itineraries65.6.3Calculating the route75.6.4Displaying the itinerary on the map75.6.5Simulating the route7                                                                                                    | 54<br>55<br>71<br>72<br>73                                                                                                    |
|    | 5.7     | Starting navigation7                                                                                                    | 4                                                                                                    |
| 6  | Workin  | g with the map7                                                                                                    | 7                                                                                                    |
|    | 6.1     | Selecting a map7                                                                                                    | '8                                                                                                    |
|    | 6.2     | Operating the map7                                                                                                    | '9                                                                                                    |
|    | 6.3     | Representation of the map in navigation mode                                                                                                    | 34                                                                                                    |
|    | 6.4     | Displaying additional information on the map                                                                                                    | 36                                                                                                    |
| 7  | Useful  | functions for navigation8                                                                                                    | 9                                                                                                    |
|    | 7.1     | Adding a stage point during navigation                                                                                                    | 90                                                                                                    |
|    | 7.2     | Next destination                                                                                                    | )1                                                                                                    |
|    | 7.3     | Blocking a route section                                                                                                    |                                                                                                    |
|    | 7.4     | Using TMC functionality                                                                                                    | 2                                                                                                    |
| 8  | Configu | uring MEDION-Navigator9                                                                                                    | 7                                                                                                    |
|    | 8.1     | Settings       9         8.1.1       User mode       9         8.1.2       Map information       9         8.1.3       Route information       10         8.1.4       Volume       10         8.1.5       Representation       10         8.1.6       Touch screen calibration       10         8.1.7       Automode       10         8.1.8       Routing options       10         8.1.9       Itinerary       10         8.1.10       Time zone       10         8.1.12       TMC       10         8.1.13       Home address       10         8.1.14       Radio-Mute       10         8.1.15       Product information       10 | <ul> <li>99</li> <li>00</li> <li>01</li> <li>01</li> <li>02</li> <li>02</li> <li>03</li> <li>04</li> <li>04</li> <li>05</li> <li>05</li> <li>05</li> </ul> |
| 9  | Glossar | ry10                                                                                                    | 7                                                                                                    |
| 10 | Index.  |                                                                                                    | 9                                                                                                    |
|    |         |                                                                                                    |                                                                                                    |

# **1** Introduction

## Topics covered in this chapter:

| 1.1 | Search facilities and conventions | page 4 |
|-----|-----------------------------------|--------|
| 1.2 | Liability                         | page 4 |
| 1.3 | Support                           | page 5 |
| 1.4 | Trademarks                        | page 9 |

## 1.1 Search facilities and conventions

| Find information | Thi | s manual offers the following search facilities:                                                                   |
|------------------|-----|----------------------------------------------------------------------------------------------------|
| quickly          |     | In the footnote at the bottom of the page, you may check which chapter and which section you are actually reading. |
|                  | ⇔   | A glossary at the end of the manual contains explanations or                                                       |

- ⇔ A glossary at the end of the manual contains explanations on the technical terms used in this manual.
- ⇔ An index at the end of the manual allows precise search for the information contained in this manual.

*Conventions* This manual uses different font styles and symbols to highlight important paragraphs and to ease its use.

| Font              | Use                                                                                                    |
|-------------------|----------------------------------------------------------------------------------------------------|
| bold              | Buttons, icons, names of entry fields, and<br>elements of the software's user interface.<br>Also used for highlighting warnings and<br>notices.                           |
| bold italic       | Registered names and trademarks.                                                                                                    |
| SMALL CAPITALS    | Window and dialogue box titles.                                                                                                    |
| underlined italic | The name of the user mode which is<br>concerned by the current section. You need<br>not reed sections that don't concern the user<br>mode you are currently working with. |
| Symbol            | Use                                                                                                    |
| Ŷ                 | Indicates hints and notes that may ease the use of <i>MEDION-Navigator</i> .                                                                                              |
| 8,                | Indicates additional information.                                                                                                    |
| 1                 | Warns against dangers that might cause damage to objects and persons.                                                                                                    |

## 1.2 Liability

```
Limitation of liability The software and the manual are subject to change without notice. MEDION AG may not be liable for the correctness of the information contained in this manual nor for damages resulting from the use of this manual.
```

To improve the quality of our products and our services, we appreciate all suggestions for improvement and all error notices.

## 1.3 Support

| Support Great Britain | Medion Electronics Ltd.<br>120 Faraday Park<br>Faraday Road<br>Dorcan<br>Swindon SN3 5JF<br>Wilts                     |
|-----------------------|----------------------------------------------------------------------------------------------------|
|                       | Call our support staff for <b>Telephone support</b> :                                                                 |
|                       | <ul> <li>⇔ Mondays to Fridays 8am to 8pm</li> <li>⇔ Saturdays, Sundays 10am to 4pm</li> </ul>                         |
|                       | +44 (0)870-7 27 03 70                                                                                                 |
|                       | Or call our Fax support:                                                                                              |
|                       | +44 (0)1793-71 57 16                                                                                                  |
|                       | Or send us an <b>email</b> :<br><u>hotline@medion.co.uk</u>                                                           |
| Support Austria       | MEDION Service Center<br>Franz-Fritsch-Straße 11<br>A-4600 Wels                                                       |
|                       | Call our support staff for <b>Telephone support</b> :                                                                 |
|                       | <ul> <li>⇔ Mondays to Fridays from 8am to 9pm</li> <li>⇔ Saturdays, Sundays, and holidays from 10am to 6pm</li> </ul> |
|                       | +43 (0) 810-00 10 48                                                                                                  |
|                       | Or call our Fax support:                                                                                              |
|                       | +43 (0)7242-93 96 75 92                                                                                               |
|                       | Or send us an <b>email</b> :<br><u>Service-Austria@medion.at</u>                                                      |
| Support Belgium       | Medion Service Center<br>GSC<br>Bijlokestraat 15 - 19<br>B-9070 Destelbergen                                          |
|                       | Call our support staff for Telephone support                                                                          |
|                       | ⇔ Mondays to Fridays from 8.30am to 6pm                                                                               |
|                       | ⇔ Saturdays from 9am to 1pm                                                                                           |
|                       | 070707992                                                                                                    |
|                       | homepage:<br>www.gsc.be                                                                                               |

| Support Denmark | Medion Service Center<br>Meterbuen 6 - 12, Bygning 8<br>2740 Skovlunde                           |
|-----------------|--------------------------------------------------------------------------------------------------|
|                 | Call our support staff for Telephone support                                                     |
|                 | ⇔ Mondays to sundays from 8.30am to 10pm                                                         |
|                 | 70 20 42 33                                                                                      |
|                 | Or call our <b>Fax support</b> :<br>44 84 00 41                                                  |
|                 | Or send us an <b>email</b> :<br>hotline@compare-support.dk                                       |
| Support Finland | Medion Service Center<br>InfoCare Finland Oy AB<br>Sorvaajankatu 15, 2 krs<br>Fin-00880 Helsinki |
|                 | Call our support staff for Telephone support:                                                    |
|                 | ⇔ Mondays to sundays from 8.30am to 10pm                                                         |
|                 | 09 8565 9200                                                                                     |
|                 | Or call our Fax support:                                                                         |
|                 | 09 8565 9201                                                                                     |
|                 | Or send us an <b>email</b> :<br>finland@compare-support.dk                                       |
| Support France  | Medion France<br>ZAC de La Bertraie<br>Route de Sablé<br>72270 Villaines Sous Malicorne          |
|                 | Call our support staff for Telephone support                                                     |
|                 | ⇔ Mondays to Fridays from 9am to 7pm                                                             |
|                 | Indigo no. 0825 81 1000                                                                          |

Or send us an **email**: hotline@medion.fr homepage: www.medion.fr

| Support Germany     | MTC - Medion Technologie Center<br>Freiherr-vom-Stein-Straße 131<br>D-45473 Mülheim / Ruhr                             |
|---------------------|----------------------------------------------------------------------------------------------------|
|                     | Call our support staff for Telephone support:                                                                          |
|                     | <ul> <li>⇔ Mondays to Fridays from 7am to 11pm</li> <li>⇔ Saturdays, Sundays, and holidays from 10am to 6pm</li> </ul> |
|                     | +49 (0)1805-63 34 66<br>(dtms-Service, 0,12 €/min)                                                                     |
|                     | Or call our <b>Fax support</b> :<br>+49 (0)1805-65 46 54<br>(dtms-Service, 0,12 €/min)                                 |
|                     | Or send us an <b>email</b> :<br><u>pc-support@medion.com</u>                                                           |
| Support Ireland     | Medion Electronics Ltd.<br>120 Faraday Park<br>Faraday Road<br>Dorcan<br>Swindon SN3 5JF<br>Wilts                      |
|                     | Call our support staff for <b>Telephone support</b> :                                                                  |
|                     | <ul> <li>⇔ Mondays to Fridays 8am to 8pm</li> <li>⇔ Saturdays, Sundays 10am to 4pm</li> </ul>                          |
|                     | 1 800 992508                                                                                                    |
|                     | Or call our Fax support:                                                                                               |
|                     | +44 (0)1793-71 57 16                                                                                                   |
|                     | Or send us an <b>email</b> :<br>hotline@medion.co.uk                                                                   |
| Support Italy       | Medion Service Center<br>Zona Industriale Pianodardine<br>I-83100 Avellino                                             |
|                     | Call our support staff for Telephone support:                                                                          |
|                     | <ul> <li>⇔ Mondays to Fridays 8am to 6pm</li> <li>⇔ Saturdays 9am to 1pm</li> </ul>                                    |
|                     | 199 101 295                                                                                                    |
|                     | Or send us an <b>email</b> :<br><u>medionservicecenter@it.flextronics.com</u>                                          |
| Support Netherlands | Medion Service Center<br>Postbus 7140<br>5980 AC Panningen<br>Netherlands                                              |

Call our support staff for Telephone support

|                  | ⇔ Mondays to Fridays from 7am to 11pm                                                     |
|------------------|-------------------------------------------------------------------------------------------|
|                  | ⇔ Saturdays, Sundays from 10am to 6pm                                                     |
|                  | 0900 - 633 4660                                                                           |
|                  | Or call our <b>Fax support</b> :<br>0900 - 654 6540                                       |
|                  | Or send us an <b>email</b> :<br><u>PC-infoNL@medion.com</u>                               |
| Support Norway   | Medion Service Center<br>Compare Support A/S<br>Olaf Helsetsvei 1<br>N-0694 Oslo          |
|                  | Call our support staff for <b>Telephone support</b> :                                     |
|                  | ⇔ Mondays to sundays from 8.30am to 10pm                                                  |
|                  | 21 50 27 20                                                                               |
|                  | Or call our Fax support:                                                                  |
|                  | 21 50 27 21                                                                               |
|                  | Or send us an <b>email</b> :<br>norway@compare-support.dk                                 |
| Support Portugal | Medion Service Center<br>Luma<br>Rua Alfredo Guisado no. 4<br>1500-030 Lisboa<br>Portugal |
|                  | Call our support staff for <b>Telephone support</b> :                                     |
|                  | ⇔ Mondays to Fridays from 8am to 10pm                                                     |
|                  | 8 08 20 18 34                                                                             |
|                  | Or call our Fax support:                                                                  |
|                  | 2 17 78 60 87                                                                             |
| Support Spain    | Medion Service Center<br>Visonic S.A.<br>Alejandro Sanchez 95-97<br>28019 Madrid          |
|                  | Call our support staff for <b>Telephone support</b>                                       |
|                  | Mondays to Fridays from 8am to 2pm and from 3.30pm to 7pm                                 |
|                  | 902196437                                                                                 |
|                  | Or call our <b>Fax support</b> :<br>914604772                                             |
|                  | Or send us an <b>email</b> :<br>hotline@visonic.es                                        |
|                  |                                                                                           |

Support Sweden **MEDION Service Center** Compare Support AB Box 1843 Gottorpsgatan 11 S-581 17 Linköping ⇔ Call our support staff for **Telephone support**: ⇔ Mondays to sundays from 8.30am to 10pm 031 799 99 97 Or call our Fax support: 031 799 99 98 Or send us an **email**: sweden@compare-support.dk Support Switzerland **MEDION Service** Lerzenstrasse 10 8953 Dietikon Switzerland Call our support staff for **Telephone support**: ⇔ available 24/7

0848 - 33 33 32

## 1.4 Trademarks

| Registered<br>trademarks | All brands and trademarks mentioned in this document are<br>possibly registered by third party and subject to the current<br>legislation and to the rights of their respective owners without<br>reservation. All mentioned names of products, societies, or<br>brands may be registered trademarks of their respective owners.<br>Every right that is not explicitly accorded is reserved. |
|--------------------------|----------------------------------------------------------------------------------------------------|
|                          | The absence of an explicit labelling of registered trademarks does<br>not allow the conclusion that this brand was not subject to the<br>rights of third party.                                                                                                    |
|                          | Windows und ActiveSync are registered trademarks of<br>Microsoft Corporation.                                                                                                    |

⇔ Navigon is a registered trademark of the NAVIGON Company.

# 2 Before you begin

#### Topics covered in this chapter:

| 2.1 | Installing the software<br>Inserting the memory card into the device<br>Installing the navigation software<br>Restoring the files of the memory card                | page 12 |
|-----|----------------------------------------------------------------------------------------------------|---------|
| 2.2 | Installing the hardware<br>Installing the PNA in the vehicle<br>Installing and initialising the TMC receiver<br>Fitting the PNA on your bike                        | page 14 |
| 2.3 | The basic principle of navigation                                                                                                    | page 17 |
| 2.4 | Important safety information<br>Safety information on navigation<br>Safety information on handling the PNA<br>Safety information on the installation in the vehicle | page 18 |

## 2.1 Installing the software

## 2.1.1 Inserting the memory card into the device

Insert the memory card into the device...

Before using *MEDION-Navigator* you must insert the memory card containing the cartographic data into the device.

- 1. Unpack the memory card carefully. Pay attention not to touch contacts and not to make them dirty.
- Hold the memory card ① as shown below (label up, cut corner bottom right). Insert the memory card into the respective slot ② at the left of the device. It should snap in.

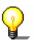

**Note:** The memory card must stay inserted in the device while you are using the navigation system. If you remove the card while using the system, it executes a soft reset and prompts you to insert the memory card.

## 2.1.2 Installing the navigation software

- Install the navigation software...
- 1. Take the stylus and push the main switch on the pack of the device to the **ON** position.

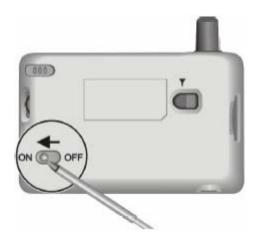

The brand logo is being displayed for a short time. The installation procedure starts automatically. A few seconds later, the initial MEDION screen opens.

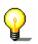

**Note:** Depending on the battery charging state, it may happen that you have to charge the device for a while before the installation may be executed.

## 2.1.3 Restoring the files of the memory card

#### Survey

In case you have lost or damaged the provided memory card, you will find all files, which are necessary for restore on your *MEDION-Navigator* CD 1.

You will need a PC for restoring the files. You may transmit the files via an *ActiveSync* connection or via a card reader.

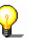

**Note:** *ActiveSync* must be installed on your PC. For detailed information, please refer to the manual of your PNA.

Restore the files of the memory card...

- 1. Insert the *MEDION-Navigator*-CD-ROM 1 into your CD-ROM drive.
- 2. Open your language folder, e.g. English on the CD-ROM 1.
- 3. Open the **Installation** subfolder of the language folder and copy all of its files to a memory card.
- 4. Insert the map-CD into your CD drive, which contains the map you want to use for navigation.
- 5. Copy the required map (the respective map folder with all its subfolders) to the memory card.
- 6. Proceed as described in "Installing the software", page 12.

**Note:** In case you want to use another language version of *MEDION-Navigator*, select the respective language folder in step 2.

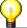

In case you just want to use another map on your navigation device, execute only steps 5 and 6. Make sure that the available storage capacity on your memory card is sufficient for the selected map.

## 2.2 Installing the hardware

## 2.2.1 Installing the PNA in the vehicle

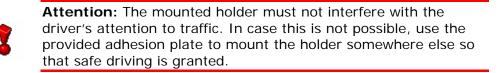

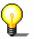

**Note:** You need not execute steps 1 and 2 if you want to mount the holder on your windscreen.

Mounting the holder...

- 1. Remove the lamination sheet from the adhesion plate.
- 2. Stick the adhesion plate at a convenient place on the dashboard. Make sure that the surface of the dashboard is clean and dry and press the plate forcefully on its place.

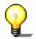

**Note:** Do not charge the plate for the first 24 hours in order to grant its hold.

3. Attach the cradle of the device to the swan-neck mount.

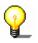

**Note:** Take notice of the inscription on the swan-neck mount. The arrow with the inscription **close** must show in snap-on direction. The connection must snap on audibly.

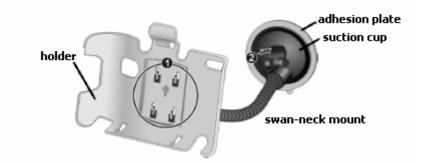

- 4. Place the suction cup on the adhesion plate (or directly on the windscreen) and press the lever on the suction cup down. The suction cup adheres to the plate (or to the windscreen).
- 5. Insert the device into its holder. First place the bottom of the device correctly, then push it backwards until it snaps into the clip.

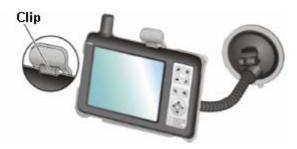

- 6. Insert the chinch jack **1** of the power supply cable into the respective socket at the bottom of the device.
- 7. Insert the power jack **2** into the cigarette lighter.

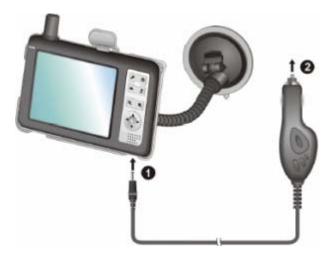

## 2.2.2 Installing and initialising the TMC receiver

| Survey                              | If you have purchased <i>MEDION-Navigator</i> bundled with a TMC-receiver or if you own an external TMC-receiver, you will have to connect it to your PDA and to initialize it.                            |
|-------------------------------------|----------------------------------------------------------------------------------------------------|
| Connecting the TMC-<br>receiver     | For information on how to connect the TMC-receiver, please refer to the manuals of your TMC-receiver and of your PNA.                                                                                      |
| Initialisation of the<br>TMC module | The initialisation process of the TMC receiver starts automatically.<br>Within a few seconds, the TMC-icon on your Pocket PC switches<br>from <b>Searching for broadcast station</b> to <b>TMC ready</b> . |
|                                     | Searching for broadcast station                                                                                                    |
|                                     | TMC ready                                                                                                    |

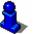

For details on the operation of the TMC receiver, please refer to "Using TMC functionality", page 92.

## 2.2.3 Fitting the PNA on your bike

Mount the fitting...

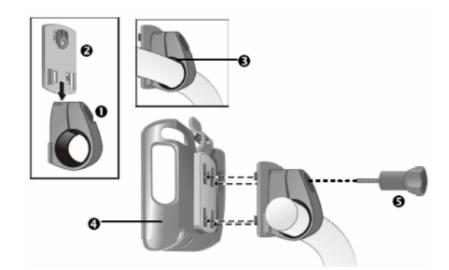

- Connect the clamp ① and the mounting plate ②. Pull the clamp round the handle bar as represented above (opening up, plate towards the driver). Do not forget to put the rubber band ③ which is included in the delivery between the handle bar and the clamp. The clamp is flexible, so you can open it carefully, place it round the handle bar and close it.
- Put the cradle of the device onto the mounting plate .
   Push the holder downwards until it snaps in noticeably. Please note that there is only one correct position for the holder to be fitted.
- 3. Fix the complete holder kit with the included screw **3**. Fasten the screw only slightly for the moment.

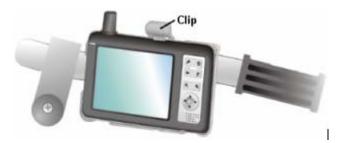

- 4. Insert the device into its cradle. Verify that the clip snaps noticeably!
- 5. Turn the holder until you may read the screen well while sitting on the bike.
- 6. Fasten the screw.

## 2.3 The basic principle of navigation

| MEDION-Navigator                     | The time of complicated and frustrating inquiries on the right way<br>in folded maps is over. From now on <i>MEDION-Navigator</i> , your<br>navigation system, will guide you, based on satellite information,<br>quickly and safely to your destination.                                                                                                    |
|--------------------------------------|----------------------------------------------------------------------------------------------------|
| GPS-based<br>navigation              | The <b>G</b> lobal <b>P</b> ositioning <b>S</b> ystem (GPS) has originally been developed in the 70ies, as a weapon guidance system for the American forces.                                                                                                    |
|                                      | The GPS is based on 24 satellites, which are in orbit round the<br>earth and which are permanently emitting signals. The GPS<br>receiver receives these signals and calculates, based on the<br>runtime of the signals, his distance from the respective satellites.<br>This information serves for calculation your current geographic<br>position.                                         |
|                                      | The signals of at least three satellites are needed to determine<br>the longitude and the latitude. With the signals of at least four<br>satellites the elevation may be calculated, too. The determination<br>has an accuracy of about 3 yards.                                                                                                    |
| Navigation with GPS                  | The delivered maps contain the geographic coordinates of the points of interest, streets and towns they represent. Thus the navigation system can calculate a route from a given start point to a given destination point.                                                                                                    |
|                                      | In case your navigation system receives the signals of at least<br>three satellites it may determine your current position and<br>represent it on the map. This position may then serve as start<br>point for navigation purposes.                                                                                                    |
|                                      | As the determination and representation of your position is carried out once a second, you may watch your movements on the map.                                                                                                    |
| <i>Traffic information with TMC)</i> | The <b>T</b> raffic <b>M</b> essage <b>C</b> hannel (TMC) provides the navigation<br>system with the latest traffic information. An external TMC<br>receiver, which is connected to your PNA receives these signals<br>broadcasted by radio stations.                                                                                                    |
| TMC Operating mode                   | The <b>Traffic Message Channel</b> (TMC) is based on a news<br>system. Traffic information is recorded continually this is done<br>automatically by sensors on the motorways and by the police.<br>This information is then forwarded to the radio stations without<br>delay. It is digitally coded, differentiated according to routes and<br>driving directions and transmitted inaudibly. |
|                                      | The TMC-receiver extracts the TMC data from the RDS signal and provides the navigation software with them. Current traffic obstructions may then be displayed.                                                                                                    |
|                                      | The reported obstructions may be considered for route calculation. In case of obstructions on the computed itinerary, they may be used for computing an alternative route, which evades the obstruction.                                                                                                    |
|                                      | <i>MEDION-Navigator</i> features dynamic navigation, which is well adapted to the current traffic situation.                                                                                                    |

## 2.4 Important safety information

Note

In your own interest, read the following notices and safety information carefully before starting up your navigation system.

## 2.4.1 Safety information on navigation

Use of *MEDION-Navigator* is executed at your own risk.

**Caution:** To protect yourself and others from accidents please do not operate the navigation system while driving!

**Caution:** You must not look at the display except when it is absolutely safe to do so!

**Caution:** The road layout and the traffic signs are absolutely prior to the instructions of the navigation system.

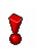

**Caution:** You must not follow the instructions of *MEDION-Navigator* except when the circumstances and the road traffic regulations allow doing so. *MEDION-Navigator* will guide you to your destination even when you have left your planned itinerary.

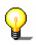

**Note:** We recommend effecting route planning before beginning the journey. If you are on the road and you want to establish a new itinerary, please drive to the next parking site!

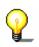

**Note:** If you have not understood the instructions or if you are not sure about what to do next you may quickly refer to the map or arrow view of your navigation system.

## 2.4.2 Safety information on handling the PNA

**Caution:** As it is neither splash proof nor waterproof, do not expose your navigation device to water! For example, protect it from rain, snow or hail when you are on your way by bike or on foot.

**Caution:** Disconnect the navigation device from the power supply when you are leaving the car parked for a long period of time. Failure to do so might result in a dead battery since the internal GPS receiver constantly consumes electricity.

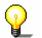

**Note:** Do not use any harsh solvents for cleaning the PNA. A damp, lint-free cloth is sufficient!

စဥ

**Note:** Do not unplug by pulling the cable. This might damage the cable!

## 2.4.3 Safety information on the installation in the vehicle

**Caution:** Do not fix the holder within the deployment zone of airbags.

**Caution:** When you install the holder, please check that it may not constitute any safety risk, even in case of an accident.

# 3 Operating the navigation software

#### Topics covered in this chapter:

| 3.1 | Hardware keys                                                    | page 22 |
|-----|------------------------------------------------------------------|---------|
| 3.2 | Software keyboard<br>Character keyboard<br>Mobile phone keyboard | page 22 |
| 3.3 | Command buttons<br>Command buttons with caption                  | page 25 |
| 3.4 | Lists                                                            | page 30 |

## 3.1 Hardware keys

| Operation                                   | In order to offer a maximum of flexibility and convenience for the operation of <i>MEDION-Navigator</i> there is three ways to make entries:     |
|---------------------------------------------|----------------------------------------------------------------------------------------------------|
|                                             | ⇔ tapping with the stylus,                                                                                                    |
|                                             | ⇔ tapping with your finger, or                                                                                                    |
|                                             | ⇔ via the hardware keys of your Pocket PC.                                                                                                    |
| Hardware keys                               | On the upper right corner of your device, there are the following hardware keys which allow to accede quickly the most important functions:      |
|                                             | On / Off                                                                                                    |
|                                             | Turns the device on / off.                                                                                                    |
| æ                                           | Configuration                                                                                                    |
|                                             | Opens the Configuration screen.                                                                                                    |
| 4                                           |                                                                                                    |
| -                                           | Back                                                                                                    |
| -                                           | Back<br>Opens the precedent screen.                                                                                                    |
| <b>-</b>                                    |                                                                                                    |
| <b>F</b>                                    | Opens the precedent screen.                                                                                                    |
| •<br>•                                      | Opens the precedent screen. Destination                                                                                                    |
| <b>C</b>                                    | Opens the precedent screen.  Destination Opens the DESTINATION screen.                                                                           |
| <ul> <li>▼</li> <li>●</li> <li>●</li> </ul> | Opens the precedent screen. Destination Opens the DESTINATION screen. Zoom out                                                                   |
|                                             | Opens the precedent screen. Destination Opens the DESTINATION screen. Zoom out Works only in map view mode.                                      |
|                                             | Opens the precedent screen. Destination Opens the DESTINATION screen. Zoom out Works only in map view mode. Zoom in                              |
| Φ.                                          | Opens the precedent screen. Destination Opens the DESTINATION screen. Zoom out Works only in map view mode. Zoom in Works only in map view mode. |

## 3.2 Software keyboard

 Survey
 A software keyboard appears at the bottom of the screen when text entries are necessary. Choose the character keyboard or the mobile phone keyboard.

 Image: Image: Imag

#### 3.2.1 Character keyboard

## AB

| -1-      | DIC       | N.                |       |    |    | / | 5      |    |
|----------|-----------|-------------------|-------|----|----|---|--------|----|
| MAN      |           |                   |       |    |    |   |        |    |
|          | IACC#     | N (TI             | R12 6 | ), |    | ~ | 1      |    |
| - Iun    | accur     |                   |       |    |    |   |        |    |
|          |           |                   |       |    |    |   |        |    |
|          |           | (SY21             |       |    |    |   |        |    |
|          |           | (SY21<br>(TQ1)    |       |    |    |   | 1      | MB |
|          |           |                   |       | E  | F  | G | /<br>H |    |
| MAN      | ATON      | (TQ1              | 39)   | E  | FN | G | H<br>P |    |
| MAN<br>A | ATON<br>B | (TQ1)<br><b>C</b> | 39)   |    | -  | - | 10.00  |    |

You may carry out all entries with your finger on the character keyboard. But you may enter capital letters only.

You need not enter small letters or special characters when entering a destination's town or street name. *MEDION-Navigator* replaces these characters automatically. When you are looking for, e.g., a French town called "Héroïnès", simply type "HEROINES".

| Entering a space,<br>deleting a<br>character | Tap the icon to enter a space character.                       |
|----------------------------------------------|----------------------------------------------------------------|
|                                              | Tap the character at the left of the cursor.                   |
| Switching between character and              | Tap the <b>123</b> icon to enter numbers, e.g. for a postcode. |
| number entry                                 | Tap the icon to return to the character entry mode.            |
| Special characters                           | Tap the Sym icon to enter a special character.                 |
|                                              | The special characters keyboard appears.                       |
|                                              | MEDION                                                         |
|                                              | ×                                                              |

Å

Ê

Ô

Û

Ã

Ì

Õ

Ý

Ä

É

ö

Ü

A

È

Ò

Ù

A

Ë

ó

Ú

#### As soon as you have entered a special character the letter

Â

Í

Ø

Æ

Î

Ñ

AB

Ç

ß

ABC

keyboard reappears.

You need not enter special characters when entering a destination's town or street name but they may be helpful for entering names for saved destinations and itineraries.

*Moving the cursor* If you want to delete another character than the one to the left of the cursor position, or if you want to insert a character at another place than at the end of the text, you have to move the cursor to the respective place.

Just tap the place where you want to have the cursor.

### 3.2.2 Mobile phone keyboard

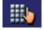

| MEDIO                | N   | 1    | 4   |     |
|----------------------|-----|------|-----|-----|
| MAN                  |     |      |     |     |
| MANACCAI<br>Manaccan | ~   |      |     |     |
| MANAFON (<br>MANATON |     |      | ¥   | ABL |
| _                    | ABC | DEF  | -   |     |
| GHI JKL MNO          |     |      |     |     |
| PQRS                 | TUV | WXYZ | 123 | 1   |

You may carry out all entries with your finger on the mobile phone keyboard. But you may enter capital letters only.

As on a mobile phone, each key is designed to enter several letters with it. The position of a letter on a key caption indicates how often you must tap this key to enter the respective letter. E.g., to enter an "S", tap the "PQRS" key four times.

You need not enter small letters or special characters when entering a destination's town or street name. *MEDION-Navigator* replaces these characters automatically. When you are looking for, e.g., a French town called "Héroïnès", simply type "HEROINES".

| Entering a space,<br>deleting a<br>character        | Tap the icon to enter a space character.<br>Tap the icon to delete the character at the left of the |  |  |
|-----------------------------------------------------|----------------------------------------------------------------------------------------------------|--|--|
|                                                     | cursor.                                                                                             |  |  |
| <i>Switching between character and number entry</i> | Tap the <b>123</b> icon to enter numbers, e.g. for a postcode.                                      |  |  |
|                                                     | Tap the icon to return to the character entry mode.                                                 |  |  |

Special characters When yo

When you tap a key, a line above the software keyboard appears which lists all characters that may be entered by this key. The active character is highlighted.

| M N O Ö Ò Ó Ô Ő <mark>Ø</mark> Ñ |     |      |  |  |
|----------------------------------|-----|------|--|--|
| _                                | ABC | DEF  |  |  |
| GHI                              | JKL | MNO  |  |  |
| PQRS                             | τυν | WXYZ |  |  |

If, e.g., you want to type "Ø", tap the "MNO" key repeatedly until "Ø" is highlighted in the line above the software keyboard.

You need not enter special characters when entering a destination's town or street name but they may be helpful for entering names for saved destinations and itineraries.

*Moving the cursor* If you want to delete another character than the one to the left of the cursor position, or if you want to insert a character at another place than at the end of the text, you have to move the cursor to the respective place.

Just tap the place where you want to have the cursor.

## 3.3 Command buttons

*Icons* The following buttons appear at the right margin of every *MEDION-Navigator* screen:

#### Return

Tap this icon to return to the previous screen. This icon is not available on the **MAIN SCREEN**.

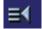

#### Main screen

Tap this icon to open the main screen. This icon is not available on the  $\ensuremath{\mathsf{Main \ screen}}$ 

#### GPS

The **GPS** symbol is placed at the middle of the right margin of the screen. The different GPS-icons have the following significance:

| Symbol    | Significance                                                                                                    |
|-----------|----------------------------------------------------------------------------------------------------|
| No GPS    | The GPS receiver is switched off<br>- OR –                                                                                                    |
|           | an external GPS receiver is not connected correctly.                                                                                          |
| No signal | A GPS receiver is connected, but the received signals are not convenient for navigation purposes (e.g. because you are in a closed building). |
| GPS ready | The signals are convenient. Navigation may begin.                                                                                             |

Tap the **GPS** icon to display the current GPS status:

| GPS statu<br>GMT:<br>Longitude:<br>Latitude:                     | 00:03:58<br>01°53'23' |       | 1.1         |
|------------------------------------------------------------------|-----------------------|-------|-------------|
| Current position<br>Alcester Road<br>Birmingham<br>Great Britain |                       |       |             |
| Save current position                                            |                       | Close | X<br>window |

| Entry                   | Significance                                                                                       |
|-------------------------|----------------------------------------------------------------------------------------------------|
| GMT                     | <b>G</b> reenwich <b>M</b> ean <b>T</b> ime<br>Time of London ignoring daylight saving<br>time.    |
| Longitude /<br>Latitude | Current position:<br>Indication of east longitude and north<br>latitude.                           |
| Satellites              | Number of received satellites. At least three satellites must be received for navigation purposes. |

| Entry    | Significance                                                                                                    |
|----------|----------------------------------------------------------------------------------------------------|
| HDOP     | Horizontal Dilution of Precision:<br>Indicates the quality of position<br>determination. Theoretically any value from 0<br>to 50 may occur. The smaller the value, the<br>more accurate is the position determination<br>(value 0 = no deviation from the real<br>position). Values up to 8 are convenient for<br>navigation purposes. |
| Speed    | Indicates your current speed.                                                                                                    |
| Position | Indicates the address of your current position.                                                                                                    |
| Save     | Tap this button to add the current address to the <b>FAVOURITES</b> .                                                                                                    |
| Quit     | Tap this button to quit the GPS screen.                                                                                                    |

#### Energy

The **Energy** icon is placed at the bottom right corner of the screen. The colour of the icon and the symbol displayed on it have the following significance:

| Colour/Symbol | Significance                                                                                                    |
|---------------|----------------------------------------------------------------------------------------------------|
| ≇) ک          | The device is connected to an external power supply. The battery is charged. The LED on the device shines green.                                                                                                    |
| 4             | The device is connected to an external<br>power supply. The battery is being<br>charged. The LED on the device<br>shines red.                                                                                                    |
|               | The device is being supplied by its<br>internal battery. The charge state of<br>the battery is sufficient.<br>The number of green segments on the<br>battery indicates its charge state (2 or<br>3 segments).                                                                                           |
|               | The device is being supplied by its<br>internal battery. The charge state of<br>the battery is weak.<br>The number of green segments on the<br>battery indicates its charge state (0 or<br>1 segment).<br>A message window informs you when<br>the charge state of the battery<br>becomes insufficient. |

#### Switching the GPS receiver on / off

The GPS receiver consumes energy. This is of significance when the system is operated in battery mode, e.g. when you are on your way on foot or by bike. Switch therefore the GPS receiver off when you do not need it for a certain time.

1. Tap the **Energy** icon on the lower right corner of any screen.

#### The **ENERGY** screen opens:

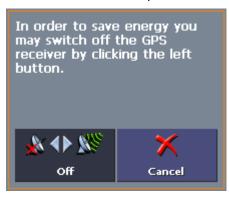

- 2. Tap the Off button to switch the GPS receiver off.
- 3. When the GPS-symbol in the upper right corner becomes red, tap the **Cancel** button.

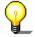

**Note:** Switching the GPS receiver on works the same way.

#### тмс

The **TMC** symbol is placed at the right margin of the screen. The different TMC-icons have the following significance:

| Symbol                          | Significance                                                                                                    |  |  |
|---------------------------------|----------------------------------------------------------------------------------------------------|--|--|
| No Symbol                       | No TMC receiver connected<br>-OR-                                                                                                    |  |  |
|                                 | The TMC receiver is not connected correctly.                                                                                          |  |  |
| Searching for broadcast station | The TMC-receiver is ready but cannot receive TMC signals. This is the case when, e.g., you are in an area where TMC is not available. |  |  |
| TMC ready                       | TMC signals are being received.                                                                                                    |  |  |

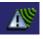

#### тмс

Tap this icon to display TMC information.

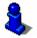

For details on the TMC functionality, please refer to "Using TMC functionality", page 92.

## 3.3.1 Command buttons with caption

*Command buttons* You will find command buttons with captions on almost every screen of *MEDION-Navigator*. There is three groups of command buttons:

1. Command buttons with a defined functionality.

These buttons are designed to execute a functionality, which is indicated by their caption. They are normally buttons like **Save**, **OK**, **Cancel**, **Select map**, **Navigation** etc.

2. Buttons to select one of two possibilities.

These buttons are designed to select one of two possibilities. Normally, the current state is indicated by the caption of the button. They are normally buttons like **User mode**, **Yes-No**, **On-Off**.

When you tap one of these buttons, the caption switches to the other possibility. This change must be confirmed by clicking another button (normally **OK** or **Save**) before the current screen closes.

3. Buttons to enter data.

Subsequently, these buttons will be referred to as entry fields. The caption either your last entry or **<please select>**. They are buttons like **Town or Postcode**, **Street**, **Category** (of a POI) etc.

When you tap an entry field, another screen with a software keyboard, a list, or with both of them opens where you can make your entries. This entry must be confirmed by clicking another button (normally **OK** or **Save**) before the entry screen closes. Your entry becomes then the caption of the entry field.

For information on the use of the keyboard, please refer to "Software keyboard", page 22.

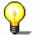

For information on working with lists, please refer to "Lists", page 30.

## 3.4 Lists

| Survey                                      | There are many cases where you have to select an entry from a list.                                                                                                    |  |  |  |  |  |  |
|---------------------------------------------|----------------------------------------------------------------------------------------------------|--|--|--|--|--|--|
|                                             | If, for example, you have not completely entered the name of a town before tapping <b>OK</b> , a list appears which contains all towns beginning with your entry or having it into their names. The postcode of the towns is also indicated in order to allow you to choose the correct one if there is more than one town with the same name. |  |  |  |  |  |  |
| Entry with focus                            | One of the entries has the focus. This entry is written in bold.<br>Moreover, there is often some additional information on that<br>entry in a 2 <sup>nd</sup> or 3 <sup>rd</sup> line. In a list of towns, there is indicated the<br>county the respective town belongs to.                                                                   |  |  |  |  |  |  |
| Icons                                       | At the right hand side of lists, there are three icons:                                                                                                    |  |  |  |  |  |  |
| <ul> <li>✓</li> <li>▲</li> <li>▼</li> </ul> | <b>OK</b> : Tap this icon to confirm the selection of the entry with the focus (which is placed directly at the left of the OK icon).                                                                                                    |  |  |  |  |  |  |
| <b>A</b>                                    | <b>Up</b> : Tap this icon to scroll the list one item up.                                                                                                    |  |  |  |  |  |  |
| <b>V</b>                                    | <b>Down</b> : Tap this icon to scroll the list one item down.                                                                                                    |  |  |  |  |  |  |
| Example                                     | Search for BICKNOR.                                                                                                    |  |  |  |  |  |  |
|                                             | 1. In the MAIN MENU tap Navigation.                                                                                                    |  |  |  |  |  |  |
|                                             | The <b>Destination</b> screen opens.                                                                                                    |  |  |  |  |  |  |
|                                             | 2. Tap <b>Address</b> .                                                                                                    |  |  |  |  |  |  |
|                                             | The Address screen opens.                                                                                                    |  |  |  |  |  |  |
|                                             | 3. Tap the <b>Town or Postcode</b> entry field.                                                                                                    |  |  |  |  |  |  |
|                                             | The software keyboard appears.                                                                                                    |  |  |  |  |  |  |
|                                             | MEDION                                                                                                    |  |  |  |  |  |  |
|                                             |                                                                                                    |  |  |  |  |  |  |
|                                             |                                                                                                    |  |  |  |  |  |  |
|                                             |                                                                                                    |  |  |  |  |  |  |
|                                             |                                                                                                    |  |  |  |  |  |  |
|                                             | A B C D E F G H —<br>I J K L M N O P 🚻                                                                                                    |  |  |  |  |  |  |
|                                             | O R S T U V W X                                                                                                    |  |  |  |  |  |  |
|                                             | Y Z 123 Sym ← ✓                                                                                                    |  |  |  |  |  |  |
|                                             | 4. Enter the letters BICK.                                                                                                    |  |  |  |  |  |  |
|                                             |                                                                                                    |  |  |  |  |  |  |

All towns beginning with BICK or having BICK in their names are listed.

| ME                                        | DIO | N. |   |   | 7   | 4   |   |  |
|-------------------------------------------|-----|----|---|---|-----|-----|---|--|
| BICK<br>BICKENHALL (TA3 6),<br>Bickenhall |     |    |   |   | ~   | 1   |   |  |
| BICKENHILL (B92 0)<br>BICKER (PE20 3)     |     |    |   |   |     |     |   |  |
| Α                                         | В   | С  | D | E | F   | G   | Η |  |
| Ι                                         | J   | K  | L | Μ | N   | 0   | Р |  |
| Q                                         | R   | S  | T | U | V   | W   | X |  |
| Y                                         | Z   |    |   |   | 123 | Sym | - |  |

When the list is very long, you may enter one more letter in order to shorten the list.

5. Enter N.

| MIE  | DIC                             | N. |   |   |     | 4   | s. |     |
|------|---------------------------------|----|---|---|-----|-----|----|-----|
| BICK | N                               |    |   |   |     |     |    |     |
|      | BICKNACRE (CM3 4),<br>Bicknacre |    |   |   |     |     | (  |     |
|      | NOLLE<br>NOR (I                 |    |   |   |     |     |    | MBL |
| A    | В                               | С  | D | E | F   | G   | Н  |     |
| I    | J                               | K  | L | Μ | N   | 0   | Р  |     |
| Q    | R                               | S  | Т | U | V   | W   | X  |     |
| Y    | Z                               | _  |   |   | 123 | Sym | +  |     |

All towns beginning with BICKN or having BICKN in their names are listed.

6. Tap the **Down** icon repeatedly until BICKNOR appears directly under the white entry field.

MURRIR NM3 4) BICKNOLLER (TA4 4) BICKN BICKNOR (ME9 8), Bicknor ENGLISH BICKNOR (GL16 7)  $\mathbf{\nabla}$ WELSH BICKNOR (HR9 6) AB С F Н А в D Е G Ι J κ L Ρ М Ν 0 s Т U ۷ W R х Q Y z 123 Sym +

The entry BICKNOR has the focus.

#### 7. Tap 赵

The **ADDRESS** screen reappears. BICKNOR is entered into the **Town or Postcode** field.

| MEDION                      |           |
|-----------------------------|-----------|
| Town or Postcode            |           |
| ME9 8 BICKNOR               |           |
| Street No.                  |           |
| <please select=""></please> | <b>88</b> |
| Intersection                |           |
| <please select=""></please> | *         |
|                             | ≣₹        |
| Start navigation 🛛 🍇 🔚      | ∢         |

## 4 User modes

## Topics covered in this chapter:

| 4.1 | Two different user modes | page 34 |
|-----|--------------------------|---------|
| 4.2 | Changing the user mode   | page 34 |
| 4.3 | Standard mode            | page 36 |
| 4.4 | Extended mode            | page 36 |

## 4.1 Two different user modes

Survey MEDION-Navigator can be operated in two different user modes: Standard and Extended. This grants an optimum of usability for each user: Less experienced users and users who do not need using the complete functionality of the software work in standard mode. Experienced users who are ready to spend some time in getting used to operate the complete functionality word in extended mode.

> Some configuration settings have an effect on the work in standard mode but can only be changed in extended mode. For further information, please refer to "Configuring MEDION-Navigator", page 97.

## 4.2 Changing the user mode

You may at any time switch to the other user mode.

1. In the MAIN MENU, tap Settings.

The SETTINGS screen opens:

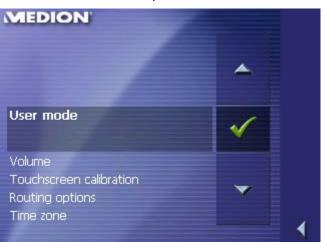

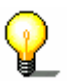

The **User mode** entry is at the top of the list. If it is not selected, tap the **Up** icon repeatedly until **User mode** is selected.

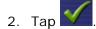

#### The **User mode** screen opens:

| MED  | DION          | 100      |           |
|------|---------------|----------|-----------|
| 4    | User mode     | 100 C    |           |
| Curr | ent user mode |          |           |
| Star | ndard         |          | <u>Ne</u> |
| Fac  | tory settings |          |           |
|      |               |          |           |
| -18  | Save 💈        | K Cancel | 1         |

Your current user mode is indicated on the **Current user mode** field.

3. Tap **Current user mode** to switch to the other user mode.

The name of the user mode you want to switch to becomes the caption of the entry field.

4. Tap **Save** to save the changes.

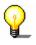

**Note:** When you switch to standard mode, a dialog window asks you whether you want to keep the configuration changes you have made in extended mode. This dialog window appears even when you have not made any configuration changes. Tap **Yes** if you want to keep these changes.

The **USER MODE** screen closes and you are in the Main menu of the user mode you have just switched to.

### 4.3 Standard mode

| Survey        | In standard mode, the software is easier to operate. As it offers<br>reduced functionality, functions may be accessed quicker. So, if<br>you do not need functions like Route planning or indicating a<br>destination on the map, we recommend working in standard<br>mode. |
|---------------|----------------------------------------------------------------------------------------------------|
| Functionality | In standard mode, you can:                                                                                                    |
|               | ⇔ Select another map                                                                                                    |
|               | ⇔ Enter a destination to navigate to (Address, POI)                                                                                                    |
|               | ⇔ Navigate home                                                                                                    |
|               | ⇔ Select a saved destination                                                                                                    |
|               | ⇔ Save destinations                                                                                                    |
|               | ⇔ Select a destination from the recent destinations list                                                                                                    |
|               | Change some configuration settings                                                                                                    |

### 4.4 Extended mode

| Survey        | In extended mode, you dispose of the complete functionality of <i>MEDION-Navigator</i> . You may for example indicate and navigate to more than one destination (route planning with stages). You may change all configuration settings. If you want to use the complete functionality, work in extended mode. |
|---------------|----------------------------------------------------------------------------------------------------|
| Functionality | In addition to the functions of the standard mode, the extended mode enables you to:                                                                                                    |
|               | Indicate a direction directly on the map                                                                                                    |
|               | Plan and save routes with several stages                                                                                                    |
|               | ⇔ Adjust the route options before each navigation                                                                                                    |
|               | Change all configuration settings                                                                                                    |

## 5 Navigation

### Topics covered in this chapter:

| 5.1 | General information on navigation                                                                                                    | page 38 |
|-----|----------------------------------------------------------------------------------------------------|---------|
| 5.2 | Starting MEDION-Navigator<br>Extended mode<br>Standard mode                                                                                                    | page 39 |
| 5.3 | Basic settings                                                                                                    | page 42 |
| 5.4 | Indicating a destination<br>Entering an address<br>Selecting a point of interest<br>Indicating destinations on the map<br>Favourites<br>Recent destinations<br>Using your home address                                 | page 45 |
| 5.5 | Destination management<br>Saving a destination<br>Renaming a destination<br>Deleting a destination                                                                                                    | page 60 |
| 5.6 | Indicating several destinations (Itinerary with stages)<br>Indicating route points<br>Editing, saving and managing itineraries<br>Calculating the route<br>Displaying the itinerary on the map<br>Simulating the route | page 63 |
| 5.7 | Starting navigation                                                                                                    | page 74 |

### 5.1 General information on navigation

Use of *MEDION-Navigator* is executed at your our risk.

| 8                               | <b>Caution:</b> To protect yourself and others from accidents, do not program the navigation system while driving. Enter or select your destination and activate the navigation system before you begin                                                        |
|---------------------------------|----------------------------------------------------------------------------------------------------|
|                                 | to drive!                                                                                                    |
| 1                               | <b>Caution:</b> Do not look at the display unless it is absolutely safe to do so! Safe driving is the first priority!                                                                                                    |
| -                               |                                                                                                    |
| 1                               | <b>Caution:</b> The rules of the road and traffic signs must be obeyed prior to following instructions from the navigation system.                                                                                                    |
| -                               |                                                                                                    |
| 8                               | <b>Caution:</b> Do not follow the instructions of <i>MEDION-Navigator</i> unless circumstances and the road traffic regulations allow doing so. <i>MEDION-Navigator</i> will guide you to your destination even when you have gone off course from your route. |
| Obstructed GPS<br>reception     | When you turn off the GPS receiver or when the reception of GPS-signals is obstructed <i>MEDION-Navigator</i> does not close but navigation is interrupted.                                                                                                    |
|                                 | As soon as the GPS receiver works again the navigation system notices a possible change of your current position and recalculates the route. You may simply continue navigation.                                                                               |
| <i>Quitting navigation mode</i> | When you quit navigation mode by command the <b>MAIN MENU</b> opens. You may then indicate another destination or reassume the by selecting the former destination from the <b>Recent destinations</b> list.                                                   |
| Arriving at your<br>destination | When you have reached your destination the system pronounces the message "You have reached your destination!"                                                                                                    |
|                                 | The map is no more presented in navigation mode. A small green arrow indicates your current position.                                                                                                    |

### 5.2 Starting MEDION-Navigator

Starting the navigation software...

- 1. Turn your PNA on.
- 2. On the *MEDION* start screen, tap Navigation.

At the first start (and each time you had terminated *MEDION-Navigator* via the **Quit** icon), the following message appears:

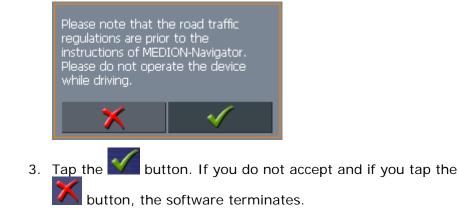

### 5.2.1 Extended mode

The MAIN SCREEN opens:

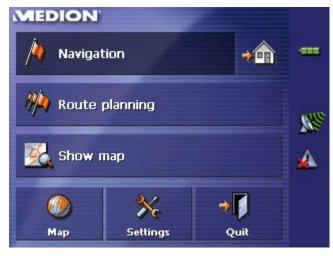

All functions of the program are accessible via the MAIN SCREEN.

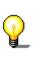

=<

**Note:** When you turn your PNA on it shows the screen which was displayed when it was turned off. Nevertheless, you may access the Main screen from all other screens by tapping

#### Main screen

One destination

Tap the **Navigation** button to indicate a destination for navigation (one stage).

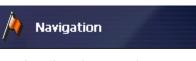

8

For details, please refer to "Indicating a destination", page 41.

Navigation homewards

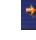

For details, please refer to "Using your home address", page 60.

Route planning

Tap the **Route planning** button for itinerary planning purposes.

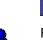

🖄 Route planning

Tap the **Home** icon to navigate to your home address.

For details, please refer to "Indicating several destinations (Itinerary with stages)", page 63.

Display the map

Tap the **Show map** button to display the map which is currently in use..

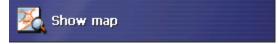

Select map

Tap the **Map** button to select another map from the memory card which is currently inserted.

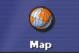

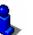

For details, please refer to "Working with the map", page 77.

Settings

Tap the **Settings** button to modify the settings of *MEDION-Navigator*.

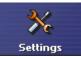

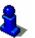

For details, please refer to "Settings", page 98.

Quit

Tap the Quit button to quit *MEDION-Navigator*.

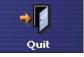

### 5.2.2 Standard mode

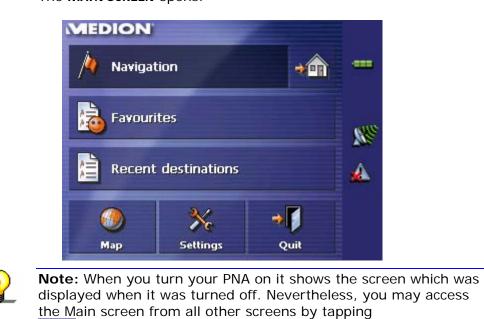

| One destination         | Tap the <b>Navigation</b> button to indicate a destination for navigation (one stage). |
|-------------------------|----------------------------------------------------------------------------------------|
| 8                       | For details, please refer to "Indicating a destination", page 45.                      |
| Navigation<br>homewards | Tap the <b>Home</b> icon to navigate to your home address.                             |
| \$,                     | For details, please refer to "Using your home address", page 60.                       |
| Favourites              | Tap the <b>Favourites</b> button to navigate to a favourite.                           |
|                         | Favourites                                                                             |
| 8                       | For details, please refer to "Favourites", page 57.                                    |

The MAIN SCREEN opens:

≣∢

### Main screen

Recent destinations

Tap the **Recent destinations** button to select a destination entered previously.

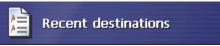

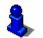

For details, please refer to "Recent destinations", page 59.

Select map

Tap the **Map** button to select another map from the memory card which is currently inserted.

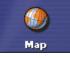

For details, please refer to "Working with the map", page 77.

Tap the Settings button to modify the settings of MEDION-

Settings

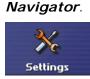

8

For details, please refer to "Settings", page 98.

Tap the Quit button to quit MEDION-Navigator.

Quit

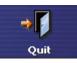

### 5.3 Basic settings

Basic settings
 Before working with *MEDION-Navigator*, we recommend
 ⇔ indicating the time zone of the region you are staying in currently so that the system can indicate correct times of arrival in navigation mode,

⇔ entering the home address. You may then navigate home from anywhere.

Indicate the time zone...

1. On the MAIN SCREEN, tap Configuration.

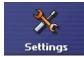

The **CONFIGURATION** screen opens.

2. Via the arrow buttons, select the **TIME ZONE** screen.

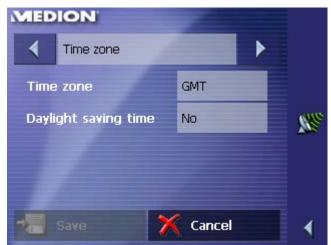

3. Tap into the **Time zone** entry filed.

The SELECT THE TIME ZONE screen opens.

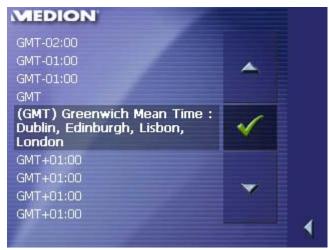

- 4. Select the time zone of the region you are currently staying in.(GMT without daylight saving time). The indication of capitals lying in the respective time zones makes the selection easier.
- 5. Tap **Ok**.
- 6. If there is currently daylight saving time, tap the **Daylight saving time** entry field. The entry switches to **Yes**.

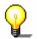

**Note:** If there is a clock change or if you are travelling into another time zone, you will have to adjust the respective setting.

In *MEDION-Navigator*, you may save your home address to quickly start navigation homewards from anywhere.

Saving your home address...

7. Via the arrow buttons, select the **HOME ADDRESS** screen.

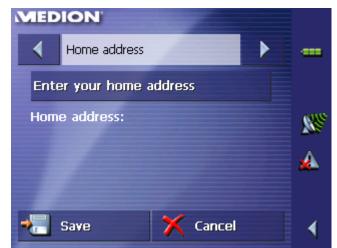

8. Tap Enter your home address.

The **Destination** screen opens.

| MEDION            |                        |                |
|-------------------|------------------------|----------------|
| Country           | Country United Kingdom |                |
| Address           |                        |                |
| Point of interest |                        | <u>88</u>      |
| 薞 Select on map   |                        | <u>∢</u><br>=∢ |
| Recent            | t de 脑 Favourites      | =\<br><b>\</b> |

9. Tap the **Address** button and enter your home address as described in "Entering an address", page 46.

| MEDION                      |            |             |
|-----------------------------|------------|-------------|
| Town or Postcode            |            |             |
| YO30 6 YORK                 |            |             |
| Street                      | No.        |             |
| Avenue Road                 | 29         | <b>(1</b> ) |
| Intersection                |            |             |
| <please select=""></please> |            |             |
| All sectors and             |            | ≣∢          |
| Set as home add 🎽           | & <b>*</b> | 1           |

10. Tap the **Set as home address** button.

The address is indicated on the **Home Address** screen.

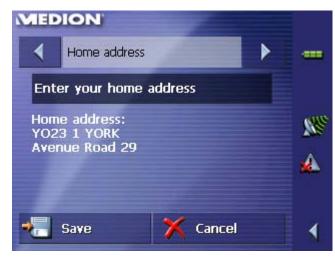

11. Tap Save.

The MAIN SCREEN opens.

### 5.4 Indicating a destination

| Basic principle of navigation | In this chapter you will learn about the possibilities for indicating and managing destinations in <i>MEDION-Navigator</i> . |
|-------------------------------|----------------------------------------------------------------------------------------------------|
|                               | For details on how to start navigation to a destination, please refer to "Starting navigation", page 74.                     |
| Indicating a destination      | In <i>MEDION-Navigator</i> there are several possibilities to enter or to select destinations:                               |
|                               | ⇔ Entering an address, see page 46                                                                                           |
|                               | ⇔ Selecting a point of interest, see page 47                                                                                 |
|                               | ⇔ Indicating destinations on the map, see page 54                                                                            |
|                               | ⇔ Favourites, see page 57                                                                                                    |
|                               | ⇔ Recent destinations, see page 59                                                                                           |
|                               | ⇔ Using your home address, see page 60                                                                                       |

#### 5.4.1 Entering an address

Extended mode

1. In the MAIN MENU, tap Navigation.

The **DESTINATION** screen opens.

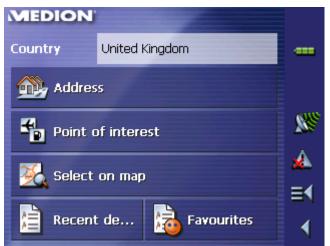

Tap the Country entry field and select the destination country if it is not yet indicated.

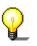

**Note:** Only countries of which at least a part is represented on the currently loaded map may be selected.

1b On the **DESTINATION** screen, tap **Address**.

Standard mode

1. In the MAIN MENU, tap Navigation.

The **DESTINATION** screen opens.

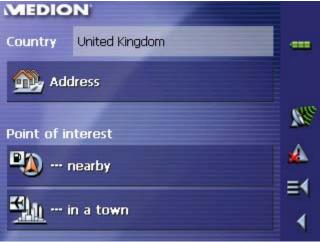

Tap the **Country** entry field and select the destination country if it is not yet indicated.

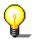

Note: Only countries of which at least a part is represented on the currently loaded map may be selected.

1b On the **DESTINATION** screen, tap **Address**.

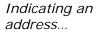

#### The **Address** screen opens.

| MEDION                      |      |          |
|-----------------------------|------|----------|
| Town or Postcode            |      |          |
| <please select=""></please> |      |          |
| Street                      | No.  |          |
| <please select=""></please> |      | <u>s</u> |
| Intersection                |      |          |
| <please select=""></please> | 1000 | 🔺        |
|                             |      | ≣₹       |
| Start navigation            |      | ∢        |

2. Enter the destination town into the **Town or Postcode** entry field. Enter either its name or its postcode.

For information on working with lists, please refer to "Lists", page 30.

- 3. Enter the destination street into the Street entry field.
- 4. Enter the house number of your destination into the **Nr.** field, if you know it.

<u>\_</u>

**Note:** If the house numbers of the respective street are stored in the database of places, you may tap the field besides the **Street** field.

If no house numbers are stored, the respective field is deactivated. The software navigates to the respective street

5. Enter the name of a crossroad into the **Intersection** entry field if you want to define an intersection as destination point (e.g. because the house number is not available).

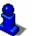

For information on saving destinations, please refer to "Saving a destination", page 61.

### 5.4.2 Selecting a point of interest

#### Points of interest

Points of Interest, also referred to as POIs, are stored in the database of places and may be displayed on the map. Ports, airports, restaurants, hotels, petrol stations, public buildings, and others belong to the special destinations. Indicate a point of interest by selecting one

#### Point of interest nearby

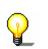

**Note:** You may only select Points of interest nearby when the GPS receiver is turned on and when the GPS signal strength is sufficient.

#### Extended mode

1. In the MAIN MENU, tap Navigation.

The **DESTINATION** screen opens.

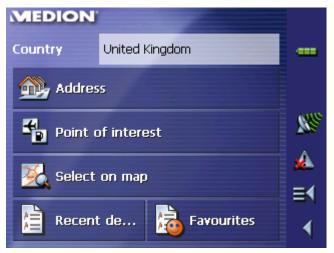

Tap the **Country** entry field and select the destination country if it is not yet indicated.

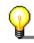

**Note:** Only countries of which at least a part is represented on the currently loaded map may be selected.

1b On the **DESTINATION** screen, tap **Point of interest**.

The **POINT OF INTEREST** screen opens:

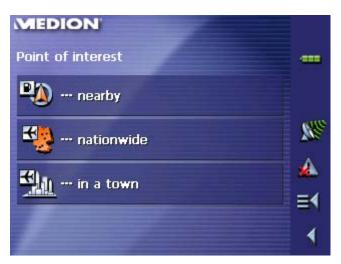

1c On the **POINT OF INTEREST** screen, tap ... nearby.

#### <u>Standard mode</u>

1. In the MAIN MENU, tap Navigation.

The **DESTINATION** screen opens.

| MEDIO        | NON'           |           |
|--------------|----------------|-----------|
| Country      | United Kingdom |           |
| Ad           | ldress         |           |
| Point of i   | interest       | <u>88</u> |
|              | nearby         | *         |
| <b>S</b> hu  | in a town      | ≣₹        |
| <u> 1917</u> | in a town      | ∢         |

Tap the **Country** entry field and select the destination country if it is not yet indicated.

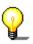

**Note:** Only countries of which at least a part is represented on the currently loaded map may be selected.

1b On the **DESTINATION** screen, tap ...nearby.

Selecting a Point of interest nearby...

The **POI NEARBY** screen opens:

| MEDION                      |                    |       |
|-----------------------------|--------------------|-------|
| Radius                      | Accession          |       |
| 1.9mls                      | Contraction in the |       |
| Category                    |                    |       |
| Any                         | Any                | Ster. |
| Point of interest           |                    |       |
| <please select=""></please> | The second second  |       |
|                             |                    | ≣∢    |
| Start navigatio             | on 🔣 📲             | 4     |

- 2. Enter the radius around your current position within which you want to search for points of interest into the **Radius** entry field.
- Select the main category of points of interest to search for from the left one of the two **Category** list fields, e.g. "Garage". Only points of interest situated within the indicated radius will be displayed.
- Select the Subcategory of points of interest to search for from the right one of the two Category list fields, e.g. "Audi VW Seat Skoda".

For information on working with lists, please refer to "Lists", page 30.

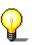

**Note:** If you leave the **Subcategory** field empty, all points of interest matching with the selected main category will be listed in the **Point of interest** list field.

5. Select the correct destination from the **Point of interest** list field.

P

**Note:** You need not make entries into the **Category** and **Subcategory** fields. Their purpose is only to shorten the **Point of interest** list. This list may become very extensive, especially in big towns.

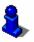

For information on saving destinations, please refer to "Saving a destination", page 61.

#### Point of interest in a certain town

Extended mode

1. In the MAIN MENU, tap Navigation.

The **DESTINATION** screen opens.

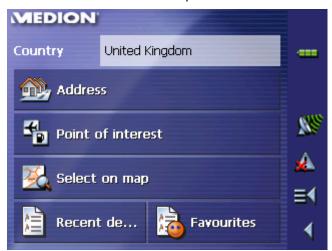

Tap the **Country** entry field and select the destination country if it is not yet indicated.

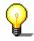

**Note:** Only countries of which at least a part is represented on the currently loaded map may be selected.

1b On the **DESTINATION** screen, tap **Point of interest**.

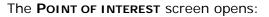

| MEDION            |                |
|-------------------|----------------|
| Point of interest |                |
| 🖳 nearby          |                |
| 🔩 nationwide      | <u>88</u>      |
| 🛀 🔐 in a town     | <b>▲</b><br>≡1 |
|                   |                |

- 1c On the POINT OF INTEREST screen, tap ... in a town.
- <u>Standard mode</u> 1. In the MAIN MENU, tap Navigation.

The **DESTINATION** screen opens.

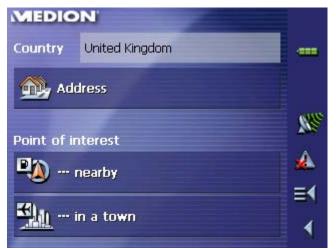

Tap the **Country** entry field and select the destination country if it is not yet indicated.

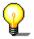

**Note:** Only countries of which at least a part is represented on the currently loaded map may be selected.

1b On the **DESTINATION** screen, tap ... in a town.

Selecting a Point of interest in a certain town...

#### The **POI in a town** screen opens:

| MEDION                      |           |            |
|-----------------------------|-----------|------------|
| Town or Postcode            | Accession |            |
| <please select=""></please> | 10000000  |            |
| Category                    |           |            |
| Any                         | Any       | <u>8</u> 8 |
| Point of interest           |           |            |
| <please select=""></please> |           | *          |
| ALC: NOT                    |           | ≣₹         |
| 📣 Start navigatio           | on 🔀 📲    |            |
| -                           |           |            |

- 2. Enter the name of the town in which you want to search for points of interest into the **Town or postcode** field.
- 3. Select the main category of points of interest to search for from the **Category** list field (e.g. Nightlife). Only categories matching your Town entry are listed.
- 4. Select the **Subcategory** of points of interest to search for from the right one of the two **Category** list fields (e.g. Cinema).
- 5. Select the correct destination from the **Point of interest** list field.

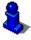

For information on working with lists, please refer to "Lists", page 30.

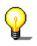

**Note:** You need not make entries into the **Category** and **Subcategory** fields. Their purpose is only to shorten the **Point of interest** list. This list may become very extensive, especially in big towns.

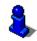

For information on saving destinations, please refer to "Saving a destination", page 61.

#### Point of interest of supraregional significance

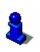

This function is only available in "Extended mode".

For information on how to change the user mode, please refer to "Changing the user mode", page 34.

#### 1. In the MAIN MENU, tap Navigation.

The **Destination** screen opens.

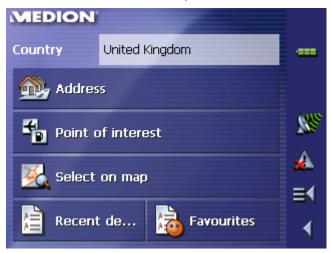

Tap the **Country** entry field and select the destination country if it is not yet indicated.

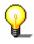

**Note:** Only countries of which at least a part is represented on the currently loaded map may be selected.

1b On the **DESTINATION** screen, tap **Point of interest**.

The **POINT OF INTEREST** screen opens:

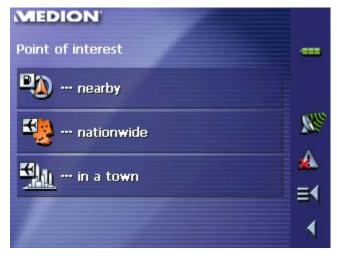

1c On the **POINT OF INTEREST** screen, tap ...nationwide.

Selecting a Point of interest of supraregional significance...

The **POI NATIONWIDE** screen opens:

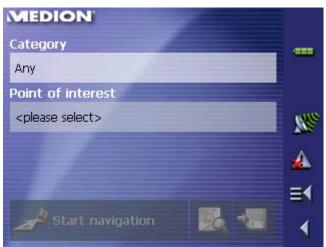

- 2. Select the main category of points of interest to search for from the **Category** list field (e.g. Airports).
- 3. Select the correct destination from the **Point of interest** list field.

For information on working with lists, please refer to "Lists", page 30.

Note: You need not make entries into the Category field.

Their purpose is only to shorten the **Point of interest** list. This list may become very extensive, especially in big towns.

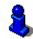

For information on saving destinations, please refer to "Saving a destination", page 61.

#### 5.4.3 Indicating destinations on the map

You may indicate a destination directly on the map. In addition to towns and streets, you may also select special destinations quickly ..

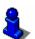

This function is only available in "Extended mode".

For information on how to change the user mode, please refer to "Changing the user mode", page 34.

#### Extended mode

1. In the MAIN MENU, tap Navigation.

The **DESTINATION** screen opens.

| MEDION                 |                   |            |  |  |  |  |  |  |
|------------------------|-------------------|------------|--|--|--|--|--|--|
| Country United Kingdom |                   |            |  |  |  |  |  |  |
| <u> A</u> ddre         | Address           |            |  |  |  |  |  |  |
| Point of interest      |                   |            |  |  |  |  |  |  |
| 薞 Select on map        |                   |            |  |  |  |  |  |  |
| Recen                  | t de 脑 Favourites | ≡ <b>1</b> |  |  |  |  |  |  |

Tap the **Country** entry field and select the destination country if it is not yet indicated.

**Note:** Only countries of which at least a part is represented on the currently loaded map may be selected.

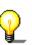

Indicating a destination on the map...

2. On the **DESTINATION** screen, tap **Select on map**.

The MAP screen opens:

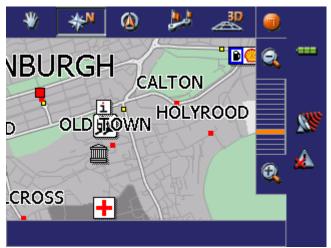

3. Tap on the place you want to determine as destination and hold.

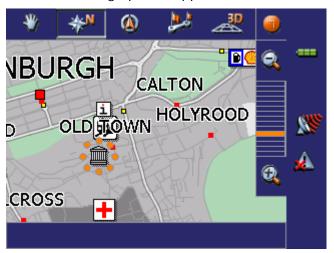

A circle of orange points appears round the selected place:

Database information on the respective place will be loaded and displayed. Below the information, there are command buttons for several functions which are available for the selected place.

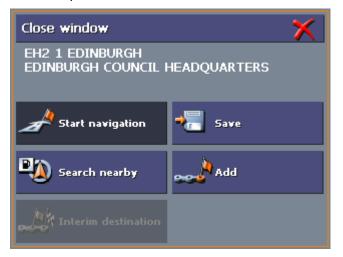

You have the following options:

This function is only available when GPS reception is possible (The GPS-symbol must be **GPS ready**).

Tap the **Start navigation** button to start navigation to the selected place.

**Caution:** Using this function while you are already navigating deletes all current destinations (stage points and destination point).

Tap the **Save** button to save the selected place. You may then at any time select this place from the **FAVOURITES**.

Tap the **Search nearby** button to search for a point of interest near the selected place.

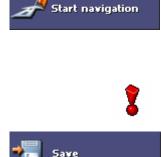

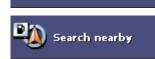

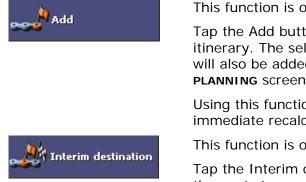

This function is only available in "Extended mode".

Tap the Add button to add the selected place to your itinerary. The selected point will be marked by a little flag. It will also be added to the list of route points of the **ROUTE PLANNING** screen where it figures as destination point.

Using this function while you are already navigating causes an immediate recalculation of your route.

This function is only available in "Extended mode".

Tap the Interim destination button to make the selected point the next stage point of your itinerary. Your route will be recalculated immediately.

### 5.4.4 Favourites

Survey

All destinations you have saved by tapping the **Save** button are listed on the **Favourites** screen. On this screen you may:

- ⇔ select destinations for navigation purposes,
- ⇔ rename destinations, and
- $\Leftrightarrow$  delete destinations from the list.
- *Extended mode* 1. In the MAIN MENU, tap Navigation.

The **DESTINATION** screen opens.

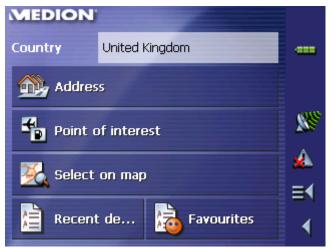

Tap the **Country** entry field and select the destination country if it is not yet indicated.

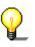

**Note:** Only countries of which at least a part is represented on the currently loaded map may be selected.

1b On the **DESTINATION** screen, tap **Favourites**.

Standard mode

1. In the MAIN MENU, tap Favourites.

#### Saved destinations

#### The **Favourites** screen opens.

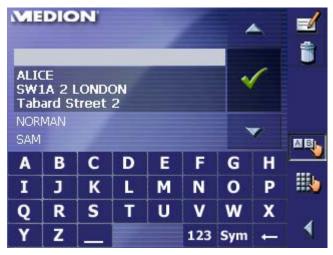

2. Tap the entry of the respective destination.

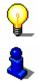

**Note:** An asterisk behind a name indicates that a voice command for the respective destination has been stored.

For information on working with lists, please refer to "Lists", page 30.

#### 3. Tap 🗹

The **ADDRESS** screen opens. The address data of the selected destination is entered into the respective fields.

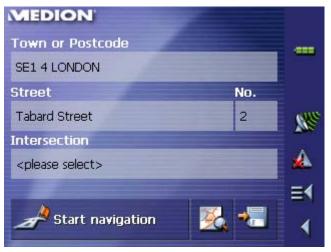

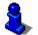

For information on deleting or renaming saved destinations, please refer to "Destination management", page 60.

### 5.4.5 Recent destinations

Survey

All destinations you have navigated to recently are listed on the **RECENT DESTINATIONS** screen. On this screen you may:

- ⇔ select destinations for navigation purposes,
- $\Leftrightarrow~$  Add destinations to the SAVED DESTINATIONS list, and
- ⇔ delete destinations from the **Recent DESTINATIONS** list.

#### *Extended mode* 1. In the **MAIN MENU**, tap **Navigation**.

#### The **DESTINATION** screen opens.

| MEDION            |                   |          |  |  |  |  |
|-------------------|-------------------|----------|--|--|--|--|
| Country           | United Kingdom    |          |  |  |  |  |
| Madres            | 55                |          |  |  |  |  |
| Point of interest |                   |          |  |  |  |  |
| 🔀 Select on map   |                   |          |  |  |  |  |
| Recent            | t de 脑 Favourites | - \<br>\ |  |  |  |  |

Tap the **Country** entry field and select the destination country if it is not yet indicated.

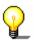

**Note:** Only countries of which at least a part is represented on the currently loaded map may be selected.

1b On the **DESTINATION** screen, tap **Recent destinations**.

#### Standard mode 1. In th

1. In the MAIN MENU, tap Recent destinations.

#### Recent destinations

The **Recent destinations** screen opens.

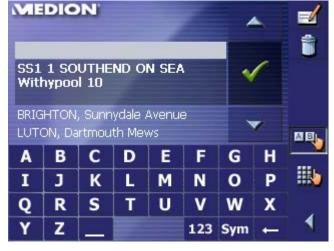

2. Tap the entry of the desired destination.

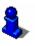

For information on working with lists, please refer to "Lists", page 30.

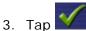

The destination will be taken over. The address is entered into the respective fields.

### 5.4.6 Using your home address

*Survey* If you have stored your home address you may quickly start navigation home at any place.

For information on saving your home address, please refer to "Home address", page 105.

Navigating homewards... 1. On the MAIN MENU tap the Home icon.

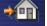

The route is now being calculated and navigation starts.

The calculation is based on the settings you have configured in  $\ensuremath{\mathsf{Settings}}$  –  $\ensuremath{\mathsf{Route}}$  options.

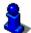

For details, please refer to "Settings", page 98.

### 5.5 Destination management

Survey

Destinations may be stored in two lists:

- ⇔ the Favourites
- ⇔ the **Recent destinations** list

Every destination you are indicating and the destinations from the **RECENT DESTINATIONS** list may be added to the **FAVOURITES**. This makes sense if you want to navigate more often to the respective destination.

Destinations from the **FAVOURITES** may be renamed.

Items from both lists may be deleted.

### 5.5.1 Saving a destination

Precondition

You have entered a destination as described in "Indicating a destination", page 45

- OR –

You have opened the **Recent DESTINATIONS** list as described in "Recent destinations", page 59.

1. Tap the Save icon.

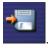

If you have opened the **RECENT DESTINATIONS** list, tap the **Edit** icon.

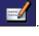

The Name of Destination screen opens.

| ME |      |        |        |   |     |     |   |  |
|----|------|--------|--------|---|-----|-----|---|--|
| Na | me o | f dest | inatio | n |     |     |   |  |
|    |      | ×      |        |   |     |     |   |  |
| A  | В    | С      | D      | E | F   | G   | н |  |
| I  | J    | K      | L      | М | N   | 0   | Р |  |
| Q  | R    | S      | Т      | U | V   | w   | X |  |
| Y  | Z    | _      |        |   | 123 | Sym | + |  |

2. Enter a name for the destination.

"Software keyboard", page 22.

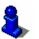

For information on the use of the keyboard, please refer to

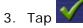

The destination has now been added to the FAVOURITES.

### 5.5.2 Renaming a destination

1. On the **DESTINATION** screen, tap **Favourites**.

The **FAVOURITES** screen opens.

| ME                                                         | DIC | DN. |   |   | 2   | /   | S. |  |
|------------------------------------------------------------|-----|-----|---|---|-----|-----|----|--|
| ALICE<br>SW1A 2 LONDON<br>Tabard Street 2<br>NORMAN<br>SAM |     |     |   |   |     |     | 1  |  |
| A                                                          | В   | С   | D | E | F   | G   | Н  |  |
| I                                                          | J   | K   | L | M | N   | 0   | Р  |  |
| Q                                                          | R   | S   | Т | U | V   | W   | X  |  |
| Y                                                          | Z   | _   |   |   | 123 | Sym | -  |  |

2. Select the destination you want to rename.

For information on working with lists, please refer to "Lists", page 30.

3. Tap the **Edit** icon.

The NAME OF DESTINATION screen opens.

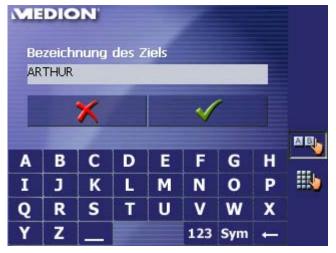

4. Enter the new name of the destination.

For information on the use of the keyboard, please refer to "Software keyboard", page 22.

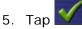

The destination is now renamed.

### 5.5.3 Deleting a destination

| Precondition | You have opened the <b>Favourites</b> as described in "Favourites",<br>page 57<br>- OR –<br>You have opened the <b>Recent DESTINATIONS</b> list as described in<br>"Recent destinations", page 59. |
|--------------|----------------------------------------------------------------------------------------------------|
|              | 1. Tap the entry of the destination to be deleted.                                                                                                    |
| 8,           | For information on working with lists, please refer to "Lists", page 30.                                                                                                    |
| *            | 2. Tap the <b>Delete</b> icon.                                                                                                    |
|              | The CONFIRM screen opens.                                                                                                    |
|              | Are you sure that you want to delete<br>'ALICE'?                                                                                                    |
|              | × •                                                                                                    |
|              | 3. Tap $\checkmark$ to delete the destination from the list.                                                                                                    |

The destination is now deleted from the list.

# 5.6 Indicating several destinations (Itinerary with stages)

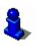

This function is only available in "Extended mode".

For information on how to change the user mode, please refer to "Changing the user mode", page 34.

Itinerary planning

You may plan itineraries without receiving GPS-signals, e.g. comfortably at home. Planned itineraries may be stored. Thus you may plan as many itineraries as you want, e.g. for holidays.

### 5.6.1 Indicating route points

*Planning itineraries...* 1. On the **MAIN MENU**, tap **Route planning**.

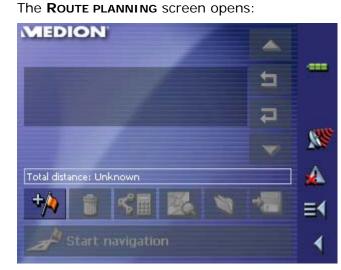

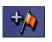

2. Tap the **Add route point** icon to enter the first route point.

The **Destination** screen opens.

3. Indicate the destination as described in "Indicating a destination", page 45.

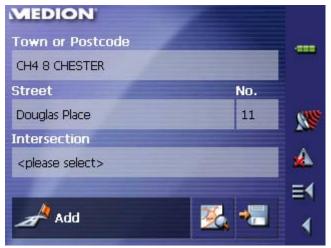

4. Tap **Add**.

The **ITINERARY PLANNING** screen opens. The destination is added as stage point 1.

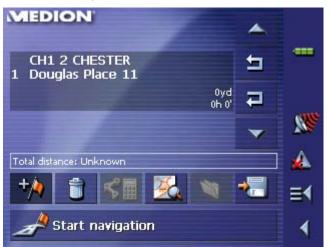

5. Repeat steps 2-4 for every stage point you want to add to the itinerary.

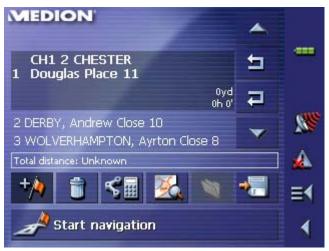

### 5.6.2 Editing, saving and managing itineraries

Survey

You may plan as many itineraries as you want, e.g. for holidays. You may save them and use them later for navigation purposes.

At any moment, you may add stage points, modify the order of the stages, or display the itinerary on the map.

The following commands are available on the **ITINERARY PLANNING** screen:

### Selection

These icons are deactivated when the list does not contain any route point.

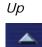

Tap this icon to move the selection one route point up. Tap this icon several times to move the selection several route points up.

Down

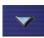

Tap this icon to move the selection one route point down. Tap this icon several times to move the selection several route points down.

### Changing the order

| Route point up   | Tap this icon to navigate to the respective stage point earlier (example: stage 3 becomes stage 2). |
|------------------|----------------------------------------------------------------------------------------------------|
| Route point down | Tap this icon to navigate to the respective stage point later                                       |

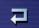

Tap this icon to navigate to the respective stage point later (example: stage 2 becomes stage 3).

### Deleting and adding route points

Delete route point

Tap this icon to delete the selected route point from the list.

This icon is deactivated when not route point is selected.

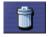

Add route point

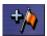

Tap this icon to add a stage point. The new stage point will be added before the stage point which currently has the focus. You may shift it using the **Route point up** and **Route point down** icons.

#### **Managing itineraries**

Save itinerary

Only itineraries that contain at least one route point may be saved. Otherwise this icon is deactivated.

\*

1. Tap this icon to save the itinerary you have planned.

The NAME OF THE ITINERARY screen opens.

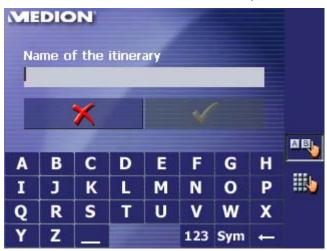

2. Enter a name for the itinerary.

For information on the use of the keyboard, please refer to "Software keyboard", page 22.

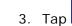

#### Тар <u> ок</u>.

**Note:** Only the route points will be saved. If you load an itinerary, you will have to recalculate it.

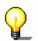

#### Load itinerary

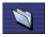

This icon is deactivated if there is no saved itinerary available.

1. Tap this icon to load a saved itinerary, e.g. to modify it or for navigation purposes.

|     |       |     | IERAR | Y scr | een o | pens: |          |   |
|-----|-------|-----|-------|-------|-------|-------|----------|---|
| MIE | DIC   | DN' |       |       | 2     | 4     | <b>.</b> | 4 |
|     | UMN   | )UR | 2     |       |       | ~     | 1        | J |
|     | MER T |     |       |       | _     |       | /        |   |
| A   | В     | С   | D     | E     | F     | G     | Н        |   |
| I   | J     | K   | L     | M     | N     | 0     | Р        |   |
| Q   | R     | S   | Т     | U     | V     | W     | X        |   |
| Y   | Z     |     |       |       | 123   | Sym   | -        |   |

2. Select the itinerary you want to load.

For information on working with lists, please refer to "Lists", page 30.

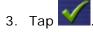

1. Tap the **Load itinerary** icon. (This icon is deactivated if there is no saved itinerary available)

The SELECT ITINERARY screen opens:

| ME  | DIC            | DN. |   |   | 6   |     | <b>x</b> . |   |
|-----|----------------|-----|---|---|-----|-----|------------|---|
| AUT | UMN            |     | 1 |   |     | ~   | 1          |   |
|     | NG TO<br>MER T |     |   |   |     |     | ,          |   |
| A   | В              | С   | D | E | F   | G   | Η          |   |
| I   | J              | K   | L | Μ | N   | 0   | P          | N |
| Q   | R              | S   | Т | U | V   | W   | X          |   |
| Y   | Z              | -   | - |   | 123 | Sym | -          |   |

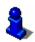

For information on working with lists, please refer to "Lists", page 30.

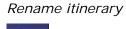

٩

2. Tap the **Edit** icon.

The NAME OF THE ITINERARY screen opens:

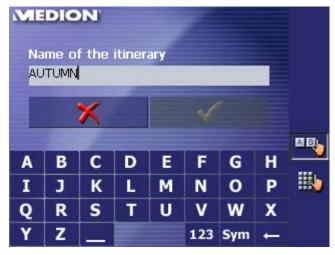

3. Enter the new name of the itinerary.

For information on the use of the keyboard, please refer to "Software keyboard", page 22.

## 4. Тар 🗹 ок.

The **Select ITINERARY** screen reopens. The itinerary has been renamed.

| ME | DIC             | N.   |   |   | 6   | /   |   |     |
|----|-----------------|------|---|---|-----|-----|---|-----|
|    |                 | TOUR |   |   |     | ~   | 1 | U   |
|    | ING TO<br>MER T |      |   |   |     |     | 1 | MBL |
| A  | В               | С    | D | E | F   | G   | Н |     |
| Ι  | J               | K    | L | Μ | N   | 0   | Р |     |
| Q  | R               | S    | Т | U | V   | W   | X |     |
| Y  | Z               |      |   |   | 123 | Sym | + |     |

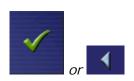

5. Tap **OK** to load the renamed itinerary. - OR -

Tap the **Back** icon to open the **ROUTE PLANNING** screen without loading an itinerary.

#### Delete itinerary

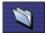

1. Tap the **Load itinerary** icon. (This icon is deactivated if there is no saved itinerary available)

The Select ITINERARY screen opens:

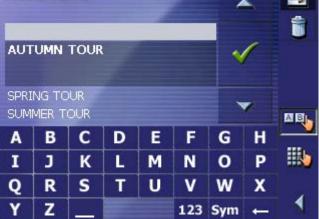

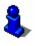

For information on working with lists, please refer to "Lists", page 30.

2. Tap the **Delete** icon to delete the selected itinerary.

The **CONFIRM** screen opens.

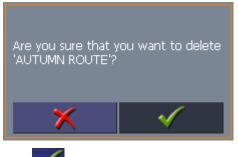

3. Tap 💙

The **SELECT ITINERARY** screen reopens. The deleted route is no more listed.

| MIE | DIC   | DN' |    | 1 | 6   | _   |   |     |
|-----|-------|-----|----|---|-----|-----|---|-----|
| SPR | ING T | OUR | 12 |   |     | ~   | 1 |     |
| SUM | MER T | OUR |    |   |     |     |   | MBL |
| A   | В     | С   | D  | E | F   | G   | Н |     |
| I   | J     | K   | L  | Μ | N   | 0   | Р |     |
| Q   | R     | S   | Т  | U | V   | w   | X |     |
| v   | Z     |     |    |   | 123 | Sym |   |     |

## 5.6.3 Calculating the route

An itinerary may be calculated even without GPS reception in order to get an impression on the route.

The system assumes then the first route point to be the start point of the route.

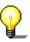

**Note:** When you start navigation, the system identifies your current position and makes it the start point. The first indicated route point is then the first stage point.

1. Tap this icon to calculate the distance and the estimated duration of the entire itinerary.

| MEDION          |              |          |
|-----------------|--------------|----------|
| Speed profile   | Standard car |          |
| Type of routing | Fast route   |          |
| Motorways       | Permitted    |          |
| Ferries         | Permitted    |          |
| Toll roads      | Permitted    | <b>*</b> |
|                 |              | _ ≡<     |
| Calculate rou   | ıte          | 1        |

The ROUTE OPTIONS screen opens:

2. Determine the route options.

For detailed information on setting the route options, please refer to "Routing options", page 103.

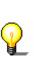

**Note:** The standard settings for the route options may be changed on the **ROUTE OPTIONS** screen. For detailed information on changing the standard settings refer also to "Configuring MEDION-Navigator", page 97.

3. Tap the Calculate route icon.

The route is being calculated. A message window informs you on the progress of calculation.

| Calculate route from:                   |                  |
|-----------------------------------------|------------------|
| CHESTER (CH1 2)<br>Douglas Place 11     |                  |
| to:<br>DERBY (DE1 1)<br>Andrew Close 10 |                  |
| Section 1 of itinerar                   | <mark>63%</mark> |
| Total                                   | 31%              |
|                                         |                  |
|                                         | X                |

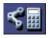

When the route is calculated, the total distance and the estimated duration from the first to the last route point are displayed below the route points list of the **ITINERARY PLANNING** screen.

Total distance: 127mls Time: 02 h 37 min

Furthermore, the distance and the estimated duration of each stage will be indicated with the selected route point entry.

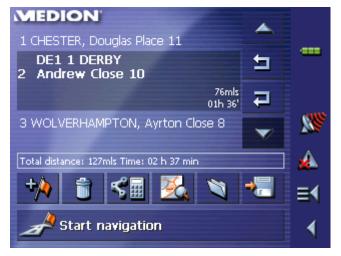

### 5.6.4 Displaying the itinerary on the map

Show itinerary

Tap the **Show on map** button to display the entire itinerary on the map.

The map screen opens.

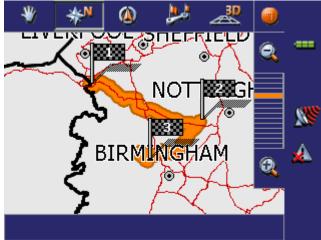

The itinerary is highlighted in orange.

The route points are marked by flags.

For information on working with maps, please refer to "Working with the map", page 77.

# 5.6.5 Simulating the route

### Simulation

You may execute a simulated navigation along the itinerary when the route has been calculated.

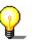

**Note:** The reception of GPS-signals is not necessary for the simulation.

Simulation is restricted to routes of 60 miles max.

1. Tap the **Show on map** button.

The itinerary is displayed on the map.

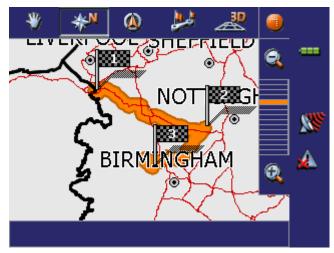

2. Tap short on any place on the map.

The **Additional functions** screen opens.

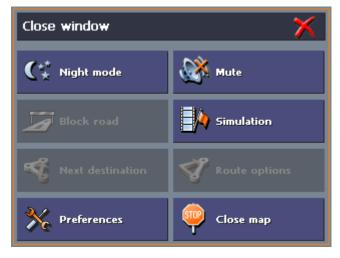

### 3. Tap Simulation.

The route will be recalculated for simulation purposes.

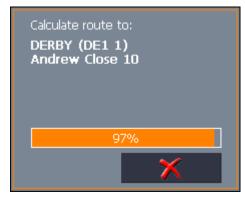

Simulation starts when calculation has finished.

Stopping the simulation

You may quit a simulation at any moment.

1. Tap short on any place on the map.

The Additional functions screen opens.

2. Tap Stop navigation.

# 5.7 Starting navigation

*Precondition* You have entered a destination as described in "Indicating a destination", page 45,

- OR -

You have selected a destination from the **FAVOURITES** as described in "Favourites", page 57,

- OR –

You have selected one of your **Recent DESTINATIONS** as described in "Recent destinations", page 59,

- OR -

You have planned or loaded an itinerary as described in "Indicating several destinations (Itinerary with stages)", page 63.

### Extended mode

1. Tap Start navigation.

The ROUTE OPTIONS screen opens:

| MEDION           | 100 C        |          |
|------------------|--------------|----------|
| Speed profile    | Standard car |          |
| Type of routing  | Fast route   |          |
| Motorways        | Permitted    | <u> </u> |
| Ferries          | Permitted    | 🔺        |
| Toll roads       | Permitted    |          |
|                  |              |          |
| Start navigation |              | 1        |

2. Determine the route options.

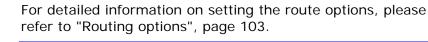

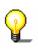

**Note:** The standard settings for the route options may be changed in **SETTINGS** – **ROUTE OPTIONS**. For detailed information on changing the standard settings refer to "Settings", page 98.

The system calculates the route.

The map screen opens. Your current position is indicated by a green arrow. The route is highlighted in orange.

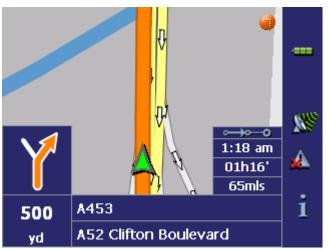

**Note:** When you start navigation after having planned or loaded an itinerary, then your current position is the start point of the route. The first indicated route point is then the first stage point of your route.

### Standard mode

### 1. Tap Start navigation.

The system calculates the route.

The map screen opens. Your current position is indicated by a green arrow. The route is highlighted in orange.

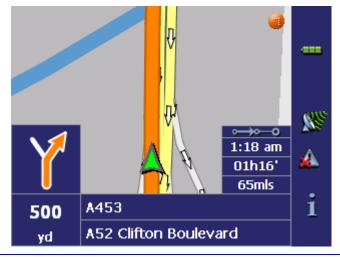

**Note:** The route will be calculated with regard to the current route options settings. The standard settings for the route options may be changed in **SETTINGS – ROUTE OPTIONS**. For detailed information on changing the settings refer to "Settings", page 98.

*No GPS reception?* When the received GPS signal is not sufficient, the following message appears:

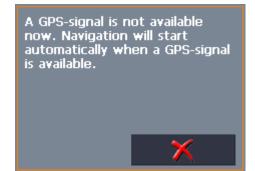

You have two possibilities:

- ⇔ Wait until navigation starts. This will happen as soon as the GPS reception is sufficient.
- ⇔ Tap ▲ Cancel and restart navigation as soon as the reception of GPS signals is convenient. You may notice that by watching the GPS symbol on the screen: it becomes GPS ready when the reception is good.

# 6 Working with the map

### Topics covered in this chapter:

| 6.1 | Selecting a map                              | page 78 |
|-----|----------------------------------------------|---------|
| 6.2 | Operating the map                            | page 79 |
| 6.3 | Representation of the map in navigation mode | page 84 |
| 6.4 | Displaying additional information on the map | page 86 |

# 6.1 Selecting a map

*Provided maps* There are additional maps included in the delivery on CD. In case you want to use one of these maps, copy it via a card reader to a memory card. Follow then the instructions given below in "Selecting a map".

Selecting a map

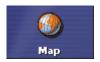

To load another map which is available on the currently inserted memory card, proceed as follows:

1. If the desired map is on another memory card than the currently inserted one, open the **MAIN SCREEN** and tap the **Quit** button.

The initial MEDION screen opens.

- 1a Insert the memory card, which contains the map you want to work with.
- 1b On the initial MEDION screen, tap the **Navigation** icon to start *MEDION-Navigator*.

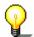

**Note:** You need not execute steps 2 to 4 unless there is more than one map stored on the inserted memory card.

2. On the MAIN SCREEN, tap the Map button.

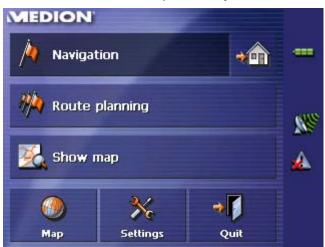

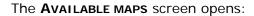

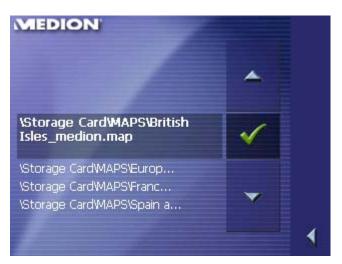

- 3. Tap the entry of the map you want to work with.
- 4. Tap 🗹

The selected map is now loaded. The MAIN SCREEN opens.

# 6.2 Operating the map

Survey There are various pieces of information available on the MAP screen. Learn in this chapter about the possibilities for working with the map, which depend on whether you are in navigation mode or not.

- *Displaying the map* You may display the map
  - ⇔ while planning an itinerary,
  - $\Leftrightarrow$  in order to show destinations on the map, or
  - $\Leftrightarrow$  in order to select destinations on the map.
- *Extended mode* In "extended mode", you may display the map
  - ⇔ Via the Show map button on the MAIN MENU
  - Via the Select on map button on the DESTINATION screen
  - ⇔ Via the **Show on map** button on the **ADDRESS** screen after having entered an address.
- <u>Standard mode</u> In "standard mode", you may display the map
  - ⇔ Via the Show on map button on the ADDRESS screen after having entered an address.

The MAP screen opens.

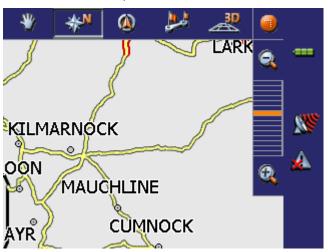

The map is being displayed automatically when you start navigating.

Tapping the map

Tapping short any place on the map makes the **ADDITIONAL FUNCTIONS** screen appear. Depending on whether you are in navigation mode or not this screen offers different functions.

Tapping long a certain place on the map (tap and hold) makes information on that place appear. You may then, e.g., take over the data for navigation purposes.

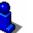

For details, please refer to "Indicating destinations on the map", page 54.

### Icons

Survey

The Map screen disposes several icons which allow altering the representation of the map.

### Hide/show icons

This icon allows you to hide all other icons in order to see more of the map.

(When without GPSreception)

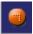

(When with GPSreception) Automode

Tap this icon to display the standard representation of the map after you have modified the view.

The settings of north orientation and auto zoom mode will be applied. Your current position will be centred. The icons will not be displayed.

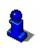

For details, refer to "Automode", page 102.

Tap this icon again to show the other icons.

Freeze

This icon is activated in navigation mode only.

Tap the Freeze icon

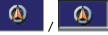

to toggle between "Frozen map" and "Frozen position".

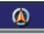

Frozen position (default)

This mode (button down) makes the map scroll continually. Your current position (green arrow) is always centred in the bottom third of the map.

### Frozen map

This mode (button up) freezes the map. Your current position (green arrow) moves over the map and may even leave it.

This mode applies automatically when you scroll the map in navigation mode. Otherwise the system would always try to keep your current position in the bottom third of the map.

Select this mode when you want to select a destination from the map while navigation is in progress.

### Zoom / Scroll

#### Tap the Zoom/Scroll icon

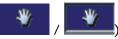

to toggle between Zoom and Scroll mode.

### Zoom

In Zoom mode (Button up) you may scale the map up or down. Zoom in by drawing a rectangle on the map, beginning with the upper left corner. Zoom out by beginning with the lower right corner.

#### Scroll

In Scroll mode (button down) you may scroll the map. Tap on the screen and drag to the desired direction.

### Entire route

Tap the **Itinerary** icon to display the whole itinerary.

### Tap the In driving direction/North oriented icon

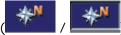

to switch between the two available modes of map orientation. (North orientation / orientation in driving direction).

### North orientation

Tap this icon (button down) to orientate the map north up.

Tap this icon (button up) to orientate the map in driving direction.

### **3D** view

Tap this icon to display the map in 3D mode (bee flight view).

### 2D view

Tap this icon to return to the 2D mode (standard).

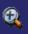

# Zoom in

Tap **Zoom in** to scale the map down.

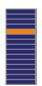

### Zoom bar

Tap one of the zoom bar sections to modify the scale of the map.

Zoom out Tap **Zoom out** to scale the map up.

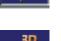

Map in driving

direction/north

oriented

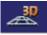

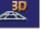

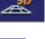

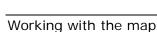

### Additional functions

Tapping short any place on the map makes the **ADDITIONAL FUNCTIONS** screen appear. Depending on whether you are in navigation mode or not this screen offers different functions.

The range of offered functionality depends also on whether you are working in standard or in extended mode.

For information on how to change the user mode, please refer to "Changing the user mode", page 34.

The Additional Functions screen opens:

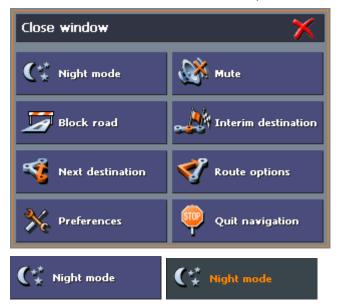

Tap this icon to toggle between "Day" and "Night" map view mode.

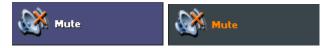

Tap this icon to switch the voice instructions on / off.

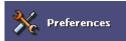

### Preferences

Tap **Preferences** to display the **SETTINGS** screen. For details, please refer to "Settings", page 98.

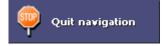

### **Quit navigation**

This function is only available in navigation mode. Tap **Quit navigation** to exit navigation mode.

### Block road, Unblock

These functions are only available in navigation mode.

For details, please refer to "Blocking a route section", page 91.

🙏 Interim destination

### Set interim destination

This function is only available in navigation mode. Tap **Set interim destination** to add a new route point to your itinerary. The route will be recalculated and the newly added route point will be the first destination to navigate to. Navigation to the other route points will be executed later.

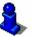

For details, please refer to "Adding a stage point during navigation", page 90.

### **Route options**

This function is only available in navigation mode. Tap **Route options** to modify them.

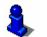

For details, please refer to "Routing options", page 103.

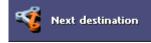

Route options

### Next destination

This function is only available when you are navigating a route with at least one stage point and when you are working in extended mode.

Use this function if you want to skip the next stage point.

Example: You have planned an itinerary from your office to "Company A" and then to "Company B" and you are already on your way. Before you arrive at "Company A", a mobile phone call informs you that you need not visit Company A.

Tap the **Next destination** button to navigate to the stage point after the next (here: "Company B").

The system recalculates the route. "Company B" will be your next destination.

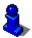

Refer also to "Next destination", page 91.

# 6.3 Representation of the map in navigation mode

In navigation mode, there is some assistance for navigation, some information on the itinerary and one more command button being displayed:

Assistance for navigation The following assistance for navigation is being displayed at the left and at the bottom of the map:

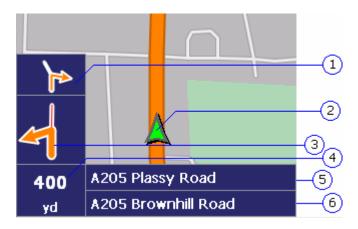

| Field | Information                                                                                                    |
|-------|----------------------------------------------------------------------------------------------------|
| 1     | If there are two manoeuvres to be executed quickly<br>one after the other, the small upper arrow field<br>indicates the manoeuvre to be executed immediately<br>after the next manoeuvre.                                                            |
| 2     | The green arrow indicates your current position on the map. Since the displayed sector of the map changes continually your current position is centred on the map whenever possible (Moving Map).                                                    |
| 3     | The bigger arrow field indicates the next manoeuvre to be executed.                                                                                                    |
| 4     | The distance field indicates the distance to the next<br>manoeuvre. When you approach, the representations<br>changes into a distance bar:<br>The more yellow bars are displayed the nearer you<br>are to the place where the next manoeuvre must be |
|       | executed.                                                                                                    |
| 5     | The upper street field indicates the name of the next street to turn on.                                                                                                    |
| 6     | The lower street field indicates the name of the street you are currently on.                                                                                                    |

Information on the itinerary

At the right of the map, the following information on the itinerary is being displayed:

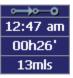

| Field    | Information                                                                                |
|----------|--------------------------------------------------------------------------------------------|
|          | This symbol means "stage". All information displayed below refers to the next stage point. |
| 12:47 am | ETA (Estimated time of arrival).                                                           |
| 00h26'   | Remaining time to arrival (estimated).                                                     |
| 13mls    | Remaining distance to arrival (estimated).                                                 |

Tap this icon to repeat the last spoken instruction. All available information will be displayed.

The displayed information will be hidden after a few seconds.

# 6.4 Displaying additional information on the map

In *MEDION-Navigator* you may determine which information is to be displayed on the map. Modifying any configuration begins on the **SETTINGS** screen.

Configuring the display of additional information...

- 1. Open the SETTINGS screen
  - ⇔ by tapping the **Settings** button on the **MAIN MENU**,
  - ⇔ or by tapping short into the map and selecting **Preferences**.

The **SETTINGS** screen opens.

2. Select Map information using the arrow buttons:

| MEDION             | -     |      |   |            |
|--------------------|-------|------|---|------------|
| Map information    | 1     |      | ▶ |            |
| Info bar           |       | Off  |   |            |
| Points of interest |       | On   |   | <u>8</u> 8 |
| Street names (2D)  |       | Off  |   |            |
|                    |       |      |   |            |
| 📲 Save             | 🗙 Car | ncel |   | ∢          |

Info bar

Street names

The **Info bar** at the bottom of the map displays the compass and the current speed. .

3. Tap the respective command button to display (On) or not (Off) the **Info bar**.

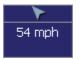

- Points of Interest4. Tap the respective command button to display (On) or not<br/>(Off) Points of Interest on the map.
  - 5. Tap the respective command button to display (On) or not (Off) **Street names** on the map.

6. Via the arrow buttons select **Route information**:

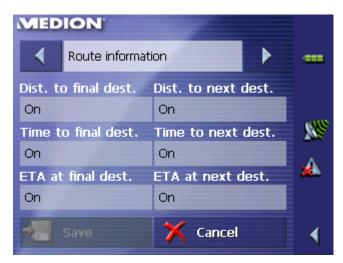

7. Tap the command buttons to display (On) or not (Off) the respective information on the map.

The desired information on the entire itinerary (upper section) and on the current stage (lower section) will be displayed at the right hand side of the map.

| ⊶⊸→0     |
|----------|
| 1:24 am  |
| 01h23'   |
| 42mls    |
| ⊶⊶       |
| 12:53 am |
| 00h51'   |
| 26mls    |

| Section      | Information                                                                                                    |
|--------------|----------------------------------------------------------------------------------------------------|
| o <b>≎→0</b> | This symbol means "itinerary". All information displayed below refers to the final destination.                                                                                                    |
| •—••—0       | This symbol means "stage". All<br>information displayed below refers to<br>the next stage point. This section is only<br>available if you have indicated more<br>than one destination to navigate to. |
| Line 2       | ETA (Estimated time of arrival).                                                                                                    |
| Line 3       | Remaining time to arrival (estimated).                                                                                                    |
| Line 4       | Remaining distance to arrival (estimated).                                                                                                    |

8. Tap **Save** to save the modifications.

The modifications will be taken over and displayed on the map.

# 7 Useful functions for navigation

### Topics covered in this chapter:

| 7.1 Adding a stage point during navigation | page 90 |
|--------------------------------------------|---------|
| 7.2 Next destination                       | page 91 |
| 7.3 Blocking a route section               | page 91 |
| 7.4 Using TMC functionality                | page 92 |

Survey

In *MEDION-Navigator* the following functions are available in navigation mode:

- ⇔ Adding a stage point during navigation, see below
- ⇔ Skipping the next stage point, see page 91
- ⇔ Blocking a route section, see page 91

# 7.1 Adding a stage point during navigation

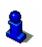

This function is only available in "Extended mode".

For information on how to change the user mode, please refer to "Changing the user mode", page 34.

Adding a stage point during navigation...

Adding a stage

point...

At any moment during navigation you may add a new stage point to your itinerary. The route will be recalculated in order to make the new stage point the next destination to navigate to. The other remaining stage points will be navigated to after the new one.

Precondition: The map is being displayed in navigation mode.

- 1. Tap short on any place on the map.
- 2. Tap Set interim destination

The **DESTINATION** screen opens.

- 3. Indicate the new stage point as described in "Indicating a destination", page 45.
- 4. Tap the Set as route point button.

The route will be recalculated in order to make the new stage point the next destination to navigate to.

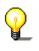

**Note:** Select the new stage point directly on the map, just as described in "Indicating destinations on the map", page 54. Tap the respective place and hold. From the context menu, select **Add as route point**.

### 7.2 Next destination

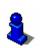

This function is only available in "Extended mode".

For information on how to change the user mode, please refer to "Changing the user mode", page 34.

Next destination

#### Next destination

This function is only available when you are navigating a route with at least one stage point and when you are working in extended mode.

Use this function if you want to skip the next stage point.

Example: You have planned an itinerary from your office to "Company A" and then to "Company B" and you are already on your way. Before you arrive at "Company A", a mobile phone call informs you that you need not visit Company A.

Tap the **Next destination** button to navigate to the stage point after the next (here: "Company B").

The system recalculates the route. "Company B" will be your next destination.

### 7.3 Blocking a route section

| Blocking a route section manually | You may block a route section manually in order to evade it.<br>Manual blocking forces a recalculation of the route.                                                                                                    |
|-----------------------------------|----------------------------------------------------------------------------------------------------|
|                                   | Presume that you are driving on a freeway and a radio message<br>announces a traffic jam 4 miles ahead of your current position.<br>With the "Block route sections" function you may instruct the<br>navigation system to evade the announced traffic jam. |
|                                   | A manual blocking is only valid for the current navigation process. The respective route section will be unblocked for the next navigation or when you restart the software.                                                                               |
|                                   |                                                                                                    |
| Blocking a route section          | <u>Precondition</u> : The navigation system is in navigation mode and the map is being displayed.                                                                                                    |
| 0                                 |                                                                                                    |
| 0                                 | the map is being displayed.                                                                                                    |
| 0                                 | <ul><li>the map is being displayed.</li><li>1. Tap short on any place on the map.</li></ul>                                                                                                    |
| 0                                 | <ul><li>the map is being displayed.</li><li>1. Tap short on any place on the map.</li><li>2. Tap <b>Block road</b>.</li></ul>                                                                                                    |

This forces a recalculation of the route. The indicated route section will be evaded. On the map, it will be highlighted in red.

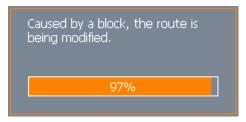

Unblocking a route section

1. Tap short on any place on the map.

### 2. Tap Unblock.

The route section is now unblocked. The navigation system uses the route, which had been calculated originally.

# 7.4 Using TMC functionality

TMC-receiver

A TMC-receiver provides the navigation system with the latest traffic information and enables dynamic route calculation in order to evade traffic jams and other obstructions. If you have connected a TMC-receiver, you may check traffic information with *MEDION-Navigator*.

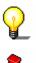

**Note:** This function cannot be used without an external TMC-receiver connected.

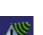

Caution: Some older devices do not support TMC-receivers.

1. Tap the TMC icon.

The TMC screen opens.

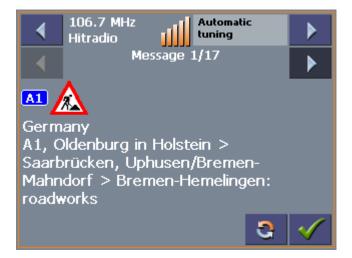

| Displaying traffic<br>information | 2. | Use the arrow icons of the "Messages" section to display the next / previous traffic message.                                                                           |
|-----------------------------------|----|----------------------------------------------------------------------------------------------------|
|                                   |    | Every message contains the country, the name or number of<br>the street (motorway, main road, country road), the<br>concerned road section and the kind of obstruction. |
| Updating traffic<br>information   | 3. | Tap the <b>Update</b> icon to display traffic information which has been received since the <b>TMC</b> screen has been opened.                                          |
| - <del>C</del>                    |    |                                                                                                    |
| Closing the TMC<br>screen         | 4. | Tap the <b>OK</b> icon to close the <b>TMC</b> screen.                                                                                                    |

# Considering TMC information for route calculation

 $\checkmark$ 

| Considering TMC<br>information for route<br>calculation | Configure the TMC settings to determine how TMC information concerning your route should be considered.<br>For details, please refer to "Settings", page 98 |
|---------------------------------------------------------|----------------------------------------------------------------------------------------------------|
| Automatic route<br>modification                         | Precondition: You have selected "Route modification automatically" in the TMC settings (default).                                                           |
|                                                         | If a reported obstruction concerns your route the system evades obstructions automatically.                                                                 |
|                                                         | The following message appears while the system calculates the deviation.                                                                                    |
|                                                         | The route is being recalculated due<br>to traffic information update.<br>Kassel > Hannover                                                                  |

<mark>4</mark>7%

Route modification with confirmation

# <u>Precondition</u>: You have selected "Route modification with confirmation" in the TMC settings.

The following screen informs you about a reported instruction concerning your route:

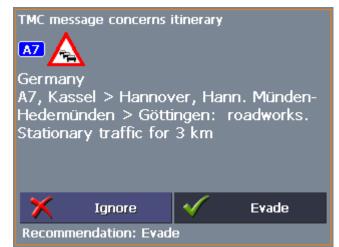

Evade

Tap the **Evade** button to evade the reported obstruction.

The route will be recalculated in order to evade the obstruction.

Ignore

Tap the **Ignore** button to ignore the reported obstruction.

*Considering TMC information at a later moment*  If you have selected "Route modification **With confirmation**", you may evade or ignore a reported obstruction at a later moment. Proceed as follows:

1. Tap the **TMC** symbol.

The TMC screen opens:

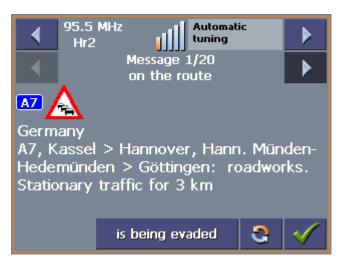

- 2. Use the arrow icons of the "Messages" section to search for an obstruction concerning your route. These obstructions are labelled "on the route".
- 3. Tap the **Status** button and select whether the respective obstruction is to be **Evaded** or **Ignored**.
- 4. Tap the **Done** icon to update the route. The system recalculates the route if necessary.

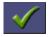

| Tuning          |                                                                                                    |
|-----------------|----------------------------------------------------------------------------------------------------|
| Tuning          | <ol> <li>Tap the Tuning button to toggle between the Auto tuning,<br/>Hold station, and Frequency input modes.</li> </ol>                                                  |
| Auto tuning     | In <b>Auto tuning</b> mode, the TMC module searches continually for the station which is best received. The name and the frequency of the station are being displayed.     |
|                 | Use the arrow keys of the "Station" section to receive another station.                                                                                                    |
|                 | As soon as another station has been found, its name and frequency are being displayed.                                                                                     |
| Hold station    | If you want to hold the sender which is currently being received, press straight on the centre of the cursor pad as often as necessary to display <b>Hold station</b> .    |
|                 | The TMC receiver holds now this station. Nevertheless, it changes<br>the frequency when the same station is better received on<br>another one.                             |
|                 | The name of the station and the frequency on which it is currently being received are being displayed.                                                                     |
| Frequency input | If you want to enter a certain frequency switch to the <b>Frequency input</b> mode.                                                                                        |
|                 | Use the arrow keys of the "Station" section to modify the frequency in steps of 0.1 MHz.                                                                                   |
|                 | If a station may be received on the currently tuned frequency its<br>name is being displayed. The bars at the right of the frequency<br>indicate the quality of reception. |
| .(              | Press the <b>OK</b> soft key to save the settings and to close the <b>TMC</b>                                                                                              |

**INFORMATION** screen.

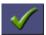

# 8 Configuring MEDION-Navigator

### Topics covered in this chapter:

| 8.1 | Settings                 | page 98 |
|-----|--------------------------|---------|
|     | User mode                |         |
|     | Map information          |         |
|     | Route information        |         |
|     | Volume                   |         |
|     | Representation           |         |
|     | Touch screen calibration |         |
|     | Automode                 |         |
|     | Routing options          |         |
|     | Itinerary                |         |
|     | Time zone                |         |
|     | Format                   |         |
|     | TMC                      |         |
|     | Home address             |         |
|     | Radio-Mute               |         |
|     | Product information      |         |

# 8.1 Settings

| Configuration | In <i>MEDION-Navigator</i> , you may modify the following settings:                                |
|---------------|----------------------------------------------------------------------------------------------------|
|               | ⇔ User mode, see page 99                                                                           |
|               | ⇔ Map information, see page 99                                                                     |
|               | ⇔ Route information, see page 100                                                                  |
|               | ⇔ Volume, see page 101                                                                             |
|               | ⇔ Representation, see page 101                                                                     |
|               | Touch screen calibration, see page 102                                                             |
|               | ⇔ Automode, see page 102                                                                           |
|               | ⇔ Routing options, see page 103                                                                    |
|               | ⇔ Itinerary, see page 104                                                                          |
|               | ⇔ Time zone, see page 104                                                                          |
|               | ⇔ Format, see page 104                                                                             |
|               | ⇔ TMC, see page 105                                                                                |
|               | ⇔ Home address, see page 105                                                                       |
|               | ⇔ Radio-Mute, see page 105                                                                         |
|               | ⇔ Product information, see page 105                                                                |
|               | On the MAIN SCREEN, tap the Settings button to configure <i>MEDI ON-Navigator</i> .                |
|               | On the <b>SETTINGS</b> screen, tap the arrow icons to select the configuration you want to modify. |
|               | Tap the <b>Save</b> button to apply your modifications if you have made some.                      |
|               |                                                                                                    |
|               |                                                                                                    |
|               |                                                                                                    |
|               |                                                                                                    |
|               |                                                                                                    |

### 8.1.1 User mode

*User mode* On the **User mode** screen, you may effect the following modifications:

Your current user mode is indicated on the **Current user mode** field.

Tap **Current user mode** to switch to the other user mode.

The name of the user mode you want to switch to becomes the caption of the entry field.

Tap **Save** to save the changes.

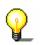

**Note:** When you switch to standard mode, a dialog window asks you whether you want to keep the configuration changes you have made in extended mode. This dialog window opens even when you have not made any configuration changes. Tap **Yes**.

Restoring the factory settings...

- 1. If you want to restore the factory settings, tap the **Factory settings** command.
- 2. Confirm the restoration.

### 8.1.2 Map information

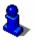

This function is only available in "Extended mode".

"Ch

For information on how to change the user mode, please refer to "Changing the user mode", page 34.

Info on the map

On the **MAP INFORMATION** screen, you may effect the following modifications:

| Element            | Signification                                                                                                    |
|--------------------|----------------------------------------------------------------------------------------------------|
| Info bar           | The <b>Info bar</b> at the bottom of the map<br>displays the compass and the current<br>speed.<br>Tap the respective command button to<br>display (On) or not (Off) the <b>Info bar</b> . |
| Points of Interest | Tap the respective command button to display (On) or not (Off) <b>Points of Interest</b> on the map.                                                                                      |
| Street names       | Tap the respective command button to display (On) or not (Off) <b>Street names</b> on the map.                                                                                            |

# 8.1.3 Route information

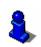

This function is only available in "Extended mode".

For information on how to change the user mode, please refer to "Changing the user mode", page 34.

Route info

On the **ROUTE INFORMATION** screen, you may effect the following modifications:

| Element              | Signification                                                                                                    |
|----------------------|----------------------------------------------------------------------------------------------------|
| ETA at final dest.   | ETA (Estimated time of arrival) at the final destination.                                                                                                    |
| Time to final dest.  | Remaining time to the final destination (estimated).                                                                                                    |
| Dist. to final dest. | Remaining distance to the final destination (estimated).                                                                                                    |
|                      | Tap the respective command buttons to<br>display (On) or not (Off) the respective<br>information on the map.<br>All information displayed below refers to<br>the final destination. |
|                      | 01h21'<br>41mls                                                                                                    |
| ETA at next dest.    | ETA (Estimated time of arrival) at the next stage point.                                                                                                    |
| Time to next dest.   | Remaining time to the next stage point (estimated).                                                                                                    |
| Dist. to next dest.  | Remaining distance to the next stage point (estimated).                                                                                                    |
|                      | Tap the respective command buttons to display (On) or not (Off) the respective information on the map.                                                                              |
|                      | All information displayed below refers to<br>the next stage point.<br>12:47 am<br>00h26'<br>13mls                                                                                   |
|                      | This section is only available if you have<br>indicated more than one destination to<br>navigate to                                                                                 |

### 8.1.4 Volume

*Volume* On the **Volume** screen, modify the volume of the spoken indications of the navigation system.

Tap the **Volume** field and select another value.

### 8.1.5 Representation

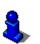

This function is only available in "Extended mode".

For information on how to change the user mode, please refer to "Changing the user mode", page 34.

Representation

On the **REPRESENTATION** screen, you may effect the following modifications:

| Setting            | Signification                                                                                                    |
|--------------------|----------------------------------------------------------------------------------------------------|
| Skin               | Skins are made to personalize the user<br>interface of <i>MEDION-Navigator</i> .<br>Tap the <b>Skin</b> field.<br>Select one of the available skins and tap<br><b>OK</b> . |
| Brightness battery | Tap this entry field and select a brightness degree (1 to 8) when the device is powered by its internal battery.                                                           |
| Brightness AC      | Tap this entry field and select a brightness degree (1 to 8) when the device is connected to an external power supply.                                                     |

# 8.1.6 Touch screen calibration

TouchscreenIf you think that the touch screen does not perceive contact<br/>positions correctly, **MEDION-Navigator** may calibrate it.Tap the Start calibrationTap the start calibration

Tap the **Start calibration** button and follow the instructions on the display.

### 8.1.7 Automode

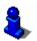

This function is only available in "Extended mode".

For information on how to change the user mode, please refer to "Changing the user mode", page 34.

Auto mode

On the **Auto mode** screen, you may effect the following modifications:

| Setting     | Signification                                                                                                    |
|-------------|----------------------------------------------------------------------------------------------------|
| Begin with  | Select the default map view: 2D or 3D.                                                                                                    |
| 3D Autozoom | Select the default for navigation with 3D view:                                                                                                    |
|             | Autozoom or No Autozoom.                                                                                                    |
|             | With Autozoom, the system changes the<br>scale of the map depending on your current<br>speed: When you drive slowly, the scale<br>becomes small. When you drive fast, the<br>scale becomes high.                                                                                                    |
| 2D Autozoom | Select the default for navigation with 2D<br>view: Low Autozoom, Standard<br>Autozoom, High Autozoom, or No<br>Autozoom.<br>With Autozoom, the system changes the<br>scale of the map depending on your current<br>speed: When you drive slowly, the scale<br>becomes small. When you drive fast, the<br>scale becomes high.<br>The lower the Autozoom, the lower the<br>scale. |
| 2D View     | Select the default for navigation with 2D view: North oriented or In driving direction.                                                                                                    |

## 8.1.8 Routing options

*Routing options* On the **Routing options** screen, indicate your speed profile. This entry will have an effect on the calculation of the remaining time and of the **e**stimated **t**ime of **a**rrival (ETA).

- 1. Tap the **Speed profile** button. Select one of the available profiles and tap **OK**.
- 2. Tap the **Type of routing** field and select one of the following options:

| Option                 | Signification                                                                                                    |
|------------------------|----------------------------------------------------------------------------------------------------|
| Dynamic route<br>(TMC) | This option is only available when a TMC<br>receiver is connected.<br>With this option, the quickest route will be<br>calculated. Reported traffic obstructions<br>on your route will be considered<br>automatically.<br>The Fast route is being calculated when<br>TMC is not received. |
| Fast route             | The quickest route will be calculated.                                                                                                    |
| Short route            | The shortest route will be calculated.                                                                                                    |

3. Tap the **Motorways**, **Ferries**, and **Toll roads** fields successively and select one of the following options:

| Option    | Signification                                                            |
|-----------|--------------------------------------------------------------------------|
| Permitted | The respective kind of street will be regarded for route calculation.    |
| Avoid     | The respective kind of street will be avoided if reasonable.             |
| Forbidden | The respective kind of street will be disregarded for route calculation. |

### 8.1.9 Itinerary

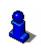

Proceeding automatically to the next stage point... This function is only available in "Extended mode".

For information on how to change the user mode, please refer to "Changing the user mode", page 34.

On the **ITINERARY** screen, determine whether you want to navigate automatically to the next stage point after having reached a stage point (Yes) or not (No).

Tap the **Proceed automatically to the next stage point** button to toggle between Yes and No.

If you don't proceed automatically, you may proceed as follows:

- 1. In navigation mode, tap short on any place on the map.
- 2. Select Next destination.

### 8.1.10 Time zone

*Calculation of arrival times* 

On the **TIME ZONE** screen, select the time zone of the region you are currently staying in. This is necessary for the system to indicate correct times of arrival in navigation mode.

| Element                 | Signification                                                                             |
|-------------------------|-------------------------------------------------------------------------------------------|
| Time zone               | Tap this entry field to select the time zone of the region you are currently staying in.  |
| Daylight saving<br>time | Tap this entry field to switch between daylight saving time (yes) and standard time (no). |

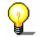

**Note:** If there is a clock change or if you are travelling into another time zone, you will have to adjust the respective setting.

### 8.1.11 Format

Units

On the **FORMAT** screen, determine which units are to be used for time and distance indications.

| Setting  | Signification                                                                                              |
|----------|----------------------------------------------------------------------------------------------------|
| Time     | Tap the <b>Time</b> field to toggle between<br><b>12 hours</b> (AM/PM) and <b>24 hours</b> time<br>format. |
| Distance | Tap the <b>Distance</b> field to toggle between <b>kilometres</b> or <b>miles</b> distance units.          |

### 8.1.12 TMC

*TMC* On the **TMC** screen, determine whether route modifications caused by TMC traffic information are to be carried out automatically or with explicit confirmation.

Tap the **Route modification** field to toggle between **Automatically** and **With confirmation**.

### 8.1.13 Home address

*Home address* On the **Home ADDRESS** screen, you may save your home address to quickly start navigation homewards from anywhere.

### Tap Enter your home address.

The **DESTINATION** screen opens.

- 3. Tap the **Address** button and enter your home address as described in "Entering an address", page 46.
- 4. Tap the Set as home address button.

The address is indicated on the **HOME ADDRESS** screen.

### 8.1.14 Radio-Mute

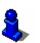

This function is only available in "Extended mode".

For information on how to change the user mode, please refer to "Changing the user mode", page 34.

Radio-Mute On the RADIO-MUTE screen, you may activate the radio-mute function if your hands-free kit is connected to the RADIO-MUTE jack of your car radio. Possible retardations of the hands-free kit will then have no negative effects on the spoken indications of the navigation system.

### 8.1.15 Product information

*Product information* On the **PRODUCT INFORMATION** screen, the name and the version of the software are displayed.

Tap **Show intro** to make the system explain its most important functions.

# 9 Glossary

| COM-port            | A COM port is a connector to a communications interface, usually<br>the serial port. The ports are numbered by a number behind<br>"COM". A communications interface is designed to connect<br>hardware like a mouse or a GPS receiver.                                                                                                    |
|---------------------|----------------------------------------------------------------------------------------------------|
| GMT                 | GMT ( <b>G</b> reenwich <b>M</b> ean <b>T</b> ime) is the mean solar time at the Royal<br>Greenwich Observatory in Greenwich near London, England,<br>which by convention is at 0 degrees geographic longitude.<br>Theoretically, noon Greenwich Mean Time is the moment when<br>the Sun crosses the Greenwich meridian (and reaches its highest<br>point in the sky in Greenwich). Up to 1972, GMT was the global<br>time standard. Because of the Earth's uneven speed in its elliptic<br>orbit, GMT has been replaced by UTC ( <b>U</b> niversal <b>T</b> ime<br><b>C</b> oordinated) which is an ultra stable time standard based on<br>atomic clocks. |
| GPS                 | The GPS ( <b>G</b> lobal <b>P</b> ositioning <b>S</b> ystem) is based on 24 satellites<br>which are in orbit round the earth. They are permanently<br>emitting the time and their current position. The GPS receiver<br>receives this information and calculates the longitude and the<br>latitude of its own current position.                                                                                                    |
|                     | The signals of at least three satellites are needed to determine<br>the longitude and the latitude. With the signals of at least four<br>satellites the elevation may be calculated, too. The determination<br>has an accuracy of about 3 yards.                                                                                                    |
| HDOP                | The Horizontal <b>D</b> ilution <b>o</b> f <b>P</b> recision (HDOP) indicates the quality of position determination. Theoretically any value from 0 to 50 is possible. The smaller the value is, the more accurate is the position determination (value $0 = no$ deviation from the actual position). Values up to 8 are convenient for street navigation.                                                                                                    |
| POI                 | Point of Interest (POI). See →Special destination.                                                                                                    |
| RDS                 | <b>R</b> adio <b>D</b> ata <b>S</b> ignal (RDS) is a service offered by broadcasting stations. TMC information is broadcasted via RDS.                                                                                                    |
| Special destination | Special destinations, also called POI ( <b>P</b> oints <b>o</b> f <b>I</b> nterest), are covered by the map and may be displayed on it. Harbours, airports, restaurants, hotels, petrol stations, public buildings, and others belong to the special destinations. You may determine special destinations as itinerary points for navigation purposes.                                                                                                    |
| ТМС                 | Traffic Message Channel (TMC) supplies your navigation system<br>with the latest traffic information. A TMC module which is<br>available as accessory receives the signals which are broadcasted<br>by radio stations.                                                                                                    |

# 10 Index

# Α

| Additional functions      | 82 |
|---------------------------|----|
| Assistance for navigation | 84 |

# В

| Battery  |    |
|----------|----|
| Status   | 27 |
| Blocking | 91 |

# С

| Current | position |  |  |  |  | 84 |
|---------|----------|--|--|--|--|----|
|---------|----------|--|--|--|--|----|

# D

| Destination |    |
|-------------|----|
| Delete      | 53 |
| Navigate to | 74 |
| Rename      | 52 |
|             |    |

# Ε

| Energy                             | 7 |
|------------------------------------|---|
| ETA (Estimated Time of Arrival)100 | C |

# F

| Favourites | 57 |
|------------|----|
|            |    |

# G

| GMT 2        | 26 |
|--------------|----|
| GPS 1        | 17 |
| GPS icon     | 28 |
| Signals1     | 17 |
| GPS receiver | 38 |
| On/Off 2     | 27 |

# Н

| Hardware keys 22 | 2 |
|------------------|---|
| HDOP 27          | 7 |
| Home address     | 5 |

### Ι

| Indication of destinations |         |
|----------------------------|---------|
| Favourites                 | 57      |
| Home address               | 60      |
| On the map                 | 54      |
| Points of interest         | 47      |
| Recent destinations        | 59      |
| Saved destinations         | 57      |
| Info bar                   |         |
| Information                |         |
| Itinerary                  | 87      |
| Stage                      |         |
| Interim destination        |         |
| Itinerary                  | 87, 104 |
| Itinerary planning         | 63      |
|                            |         |

# К

|  | Keyboard |  | 22 |
|--|----------|--|----|
|--|----------|--|----|

### Μ

| Main screen3        | 9,      | 41 |
|---------------------|---------|----|
| Мар                 |         |    |
| 2D view             |         |    |
| 3D view             |         | 81 |
| Day / Night         |         | 82 |
| Display4            |         |    |
| Freeze              |         |    |
| Hide/show icons     |         | 80 |
| Info bar            |         | 86 |
| Information         |         | 86 |
| Itinerary           |         | 81 |
| Orientation         |         | 81 |
| Points of Interest8 | 6,      | 99 |
| Route               |         | 81 |
| Scroll              |         | 81 |
| Street names8       | 6,      | 99 |
| Zoom                |         | 81 |
| Zoom in             |         | 81 |
| Zoom out            | • • • • | 81 |
| MEDION-Navigator    |         |    |
| Quit4               |         |    |
| Start               | • • • • | 39 |
|                     |         |    |

# Ν

| Navigation            |     |
|-----------------------|-----|
| Proceed automatically | 104 |

| Quit  | 82 |
|-------|----|
| start | 74 |

# Ρ

| POI 4                   | ł7 |
|-------------------------|----|
| Points of interest 4    | ł7 |
| In certain town5        | 52 |
| Nationwide 5            | 54 |
| Nearby 4                | 18 |
| Points of Interest      | 99 |
| Position                |    |
| Freeze 8                | 30 |
| Proceed automatically10 | )4 |

# R

| RDS 1                  | 7  |
|------------------------|----|
| Recent Destinations 5  | 59 |
| Remaining distance10   | )0 |
| Remaining time10       | )0 |
| Route information 8    |    |
| Route options75, 76, 8 | 33 |
| Route planning 6       |    |
| Route section          |    |
| Block 9                | 91 |
| Unblock                | 92 |
| Routing options10      | )3 |
|                        |    |

# S

| Screen                  |
|-------------------------|
| Additional functions    |
| Configuration 98        |
| Destination 46          |
| Favourites 58           |
| Itinerary planning64    |
| Point of interest 48    |
| Recent destinations 59  |
| Settings 98             |
| Search facilities 4     |
| Security information 18 |
| Service                 |
| Settings                |
|                         |

| Auto mode 102        |
|----------------------|
| Format 104           |
| Home address 105     |
| Info on the map      |
| Itinerary 104        |
| Itinerary info 100   |
| Representation 101   |
| Route info 100       |
| Routing options 103  |
| Speed profile 103    |
| TMC                  |
| Touchscreen 102      |
| User mode            |
| Volume 101           |
| Skins 101            |
| Software-keyboard 22 |
| Speed profile 103    |
| Stage 87             |
| Stage point          |
| Street names         |
| Support7             |
|                      |

### Т

| 100  |
|------|
| 105  |
| . 15 |
| 95   |
| 102  |
|      |

# U

| Units 1 | 104 |
|---------|-----|
|         |     |

### V

| Voice command | 82, | 85 |
|---------------|-----|----|
| Volume        | 1   | 01 |

# Ζ